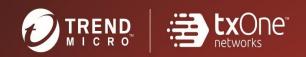

# TXOne StellarOne for StellarEnforce

Administrator's Guide

The trust list-based solution for locking down fixed-function computers

Windows

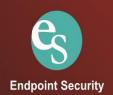

TXOne Networks Incorporated reserves the right to make changes to this document and to the product described herein without notice. Before installing and using the product, review the readme files, release notes, and/or the latest version of the applicable documentation, which are available from the TXOne Networks website at: <a href="http://docs.trendmicro.com/en-us/enterprise/txone-stellarenforce.aspx">http://docs.trendmicro.com/en-us/enterprise/txone-stellarenforce.aspx</a>

© 2022 TXOne Networks Incorporated. All rights reserved. TXOne, and TXOne StellarOne are trademarks or registered trademarks of TXOne Incorporated. All other product or company names may be trademarks or registered trademarks of their owners.

Document Part No.: SLEM19484/220207

Release Date: April 2022

Protected by U.S. Patent No.: Patents pending.

This documentation introduces the main features of the product and/or provides installation instructions for a production environment. Read through the documentation before installing or using the product.

Detailed information about how to use specific features within the product may be available at the TXOne Online Help Center and/or the TXOne Knowledge Base.

TXOne always seeks to improve its documentation. If you have questions, comments, or suggestions about this or any TXOne document, please contact us at <a href="mailto:docs@trendmicro.com">docs@trendmicro.com</a>.

Evaluate this documentation on the following site: http://docs.trendmicro.com/en-us/survey.aspx

### **Privacy and Personal Data Collection Disclosure**

Certain features available in TXOne products collect and send feedback regarding product usage and detection information to TXOne. Some of this data is considered personal in certain jurisdictions and under certain regulations. If you do not want TXOne to collect personal data, you must ensure that you disable the related features.

The following link outlines the types of data that TXOne StellarOne collects and provides detailed instructions on how to disable the specific features that feedback the information. <a href="https://success.trendmicro.com/data-collection-disclosure">https://success.trendmicro.com/data-collection-disclosure</a>

Data collected by TXOne Networks is subject to the conditions stated in the Trend Micro Privacy Notice:

https://www.trendmicro.com/privacy

# **Table of Contents**

| CHAPTER 1 - INTRODUCTION                                               | 11 |
|------------------------------------------------------------------------|----|
| Overview                                                               | 11 |
| About TXOne™ StellarOne™                                               |    |
| Server Features and Benefits                                           |    |
| What's new                                                             | 14 |
| CHAPTER 2 – AGENT / GROUP MANAGEMENT                                   | 15 |
| Managing StellarEnforce Agents                                         |    |
| ABOUT THE AGENTS SCREEN                                                |    |
| Manage the Agent Tree                                                  |    |
| Add Groups                                                             |    |
| Rename Groups                                                          |    |
| Remove Groups / Unregister Agents                                      |    |
| Search for Agents/Groups                                               |    |
| CHAPTER 3 – POLICY MANAGEMENT                                          | 19 |
| MANAGE GROUP/AGENT POLICY                                              | 19 |
| Configure Application Lockdown                                         |    |
| Configure Intelligent Runtime Learning                                 | 20 |
| Configure Lockdown Exclusions                                          | 21 |
| Trusted Hash Values Settings                                           | 21 |
| Calculate Hash Values                                                  | 21 |
| Add Trusted Hash Values                                                | 21 |
| Import Trusted Hash Values                                             | 22 |
| Edit Trusted Hash Values                                               | 22 |
| Remove Trusted Hash Values                                             | 23 |
| Trusted Certificates Settings                                          | 24 |
| Import Trusted Certificates                                            | 24 |
| Delete Trusted Certificates                                            | 24 |
| Exception Paths Settings                                               | 25 |
| Add a File, Folder, or Regular Expression as an Exception Path         | 25 |
| Edit Exception Path                                                    | 25 |
| Remove Exception Path                                                  | 25 |
| Write Protection Settings                                              | 26 |
| Add a File, Folder, Registry Key, or Registry Value to WriteProtection | 26 |
| Edit Write Protection                                                  | 26 |
| Remove Write Protection                                                | 27 |
| Import Exclusions                                                      | 27 |
| Export Exclusions                                                      | 28 |
| CONFIGURE SCHEDULED SCAN SETTINGS                                      | 28 |
| Scheduled Scan                                                         | 29 |
| Component Update                                                       | 29 |
| Files to Scan                                                          | 29 |
| Scan Actions                                                           | 30 |
| Scan Exclusions                                                        | 31 |
| Configure Device Control                                               | 31 |
| Get Device Information                                                 | 31 |
| Trusted USB Device Commands                                            | 32 |
| Add Trusted USB Devices                                                | 32 |
| Edit Trusted USB Devices                                               | 33 |
| Remove Trusted USB Devices by Setting Policy                           | 34 |
| Remove Trusted USB Devices by Importing Config                         | 34 |
| CONFIGURE USER-DEFINED SUSPICIOUS OBJECTS                              | 35 |
| Add User-Defined Suspicious Objects                                    | 35 |

| REMOVE USER-DEFINED SUSPICIOUS OBJECTS          |    |
|-------------------------------------------------|----|
| SET AGENT PASSWORD                              |    |
| CONFIGURE PATCH SETTINGS                        | 37 |
| CHAPTER 4 – AGENT PROTECTION AND UPDATE         | 38 |
| CONFIGURE MAINTENANCE MODE SETTINGS             | 38 |
| UPDATE THE APPROVED LIST                        | 40 |
| Scan Now                                        | 42 |
| UPDATE AGENT COMPONENTS                         | 44 |
| DEPLOY AGENT PATCHES                            | 45 |
| CHECK CONNECTIONS                               | 46 |
| COLLECT EVENT LOGS                              | 47 |
| CHAPTER 5 – AGENT IMPORT/EXPORT SETTINGS        | 48 |
| EXPORT AGENT SETTINGS                           | 48 |
| Export Agent Configuration                      | 48 |
| EXPORT APPROVED LIST                            | 49 |
| IMPORT AGENT SETTINGS                           | 50 |
| IMPORT AGENT CONFIGURATION                      | 50 |
| IMPORT APPROVED LIST                            | 51 |
| ACTIONS FOR ENDPOINTS                           | 53 |
| Edit Description                                | 53 |
| Move                                            | 53 |
| Remove                                          | 54 |
| CHAPTER 6 – MONITORING STELLARENFORCE           | 55 |
| Monitoring StellarEnforce                       | 55 |
| About the Dashboard                             |    |
| Blocked Event History                           |    |
| Top Endpoints with Blocked Events               |    |
| Top Blocked Files                               |    |
| CPU Usage                                       |    |
| Memory Usage                                    |    |
| Disk Usage                                      |    |
| Add Widgets                                     |    |
| Using Widgets                                   | 59 |
| About the Agent Events Screen                   | 62 |
| Querying Agent Event Logs                       |    |
| Exporting Agent Events                          | 63 |
| About the Server Events Screen                  | 64 |
| Querying Server Event Logs                      | 64 |
| Exporting Server Event Logs                     | 65 |
| About the System Log Screen                     | 66 |
| Querying Server Logs                            | 66 |
| Exporting System Logs                           | 66 |
| About the Audit Log Screen                      | 67 |
| Querying Audit Logs                             | 67 |
| Exporting Audit Logs                            | 68 |
| CHAPTER 7 - CONFIGURING ADMINISTRATION SETTINGS | 70 |
| ABOUT THE ACCOUNT MANAGEMENT SCREEN             | 71 |
| Server Accounts Overview                        | 71 |
| Adding Accounts                                 | 73 |
| Edit Accounts                                   | 75 |
| Delete Accounts                                 |    |
| SINGLE SIGN-ON                                  | 77 |
| System Time                                     | 77 |

| Date and Time                             | 77  |
|-------------------------------------------|-----|
| Time Zone                                 | 78  |
| Syslog Forwarding                         | 79  |
| Syslog Format                             |     |
| Log Purge Settings                        | 81  |
| Purge Now                                 | 81  |
| Automatic Purge                           | 81  |
| SCHEDULED REPORT SETTINGS                 | 83  |
| Notification Settings                     | 85  |
| Warning Level Agent Events                | 85  |
| Outbreak                                  | 86  |
| SMTP SETTINGS                             | 87  |
| Proxy Settings                            | 88  |
| DOWNLOAD / UPDATE SETTINGS                | 90  |
| FIRMWARE                                  | 91  |
| SSL CERTIFICATION                         | 92  |
| LICENSE MANAGEMENT                        | 93  |
| CHANGING ACTIVATION CODE                  | 93  |
| CHAPTER 8 - LOG DESCRIPTION REFERENCE     | 95  |
| AGENT EVENT LOG DESCRIPTIONS              | 95  |
| AGENT ERROR CODE DESCRIPTIONS             | 112 |
| SERVER EVENT LOG DESCRIPTIONS             | 114 |
| CHAPTER 9 - TECHNICAL SUPPORT             | 118 |
| TROUBLESHOOTING RESOURCES                 | 118 |
| USING THE SUPPORT PORTAL                  | 118 |
| Threat Encyclopedia                       | 119 |
| CONTACTING TREND MICRO                    | 119 |
| SPEEDING UP THE SUPPORT CALL              | 120 |
| SENDING SUSPICIOUS CONTENT TO TREND MICRO | 120 |
| EMAIL REPUTATION SERVICES                 | 120 |
| FILE REPUTATION SERVICES                  | 121 |
| Web Reputation Services                   | 121 |
| Other Resources                           | 121 |
| DOWNLOAD CENTER                           | 121 |
| DOCUMENTATION FEEDBACK                    | 121 |

# Preface

This Administrator's Guide introduces TXOne StellarOne and covers all aspects of product management.

# **Audience**

TXOne StellarOne documentation is intended for administrators responsible for StellarOne management, including agent installation. These users are expected to have advanced networking and server management knowledge.

# **Document Conventions**

The following table provides the official terminology used throughout the TXOne StellarOne documentation:

Table 1. Document Conventions

|                                       | idale 11 Doddinent Conventions                                                           |  |  |
|---------------------------------------|------------------------------------------------------------------------------------------|--|--|
| Convention                            | Description                                                                              |  |  |
| UPPER CASE                            | Acronyms, abbreviations, and names of certain commands and keys on the keyboard          |  |  |
| Bold                                  | Menus and menu commands, command buttons, tabs, and options                              |  |  |
| Italics References to other documents |                                                                                          |  |  |
| Monospace                             | Sample command lines, program code, web URLs, file names, and program output             |  |  |
|                                       | The navigation path to reach a particular screen                                         |  |  |
| Navigation > Path                     | For example, File > Save means, click File and then click                                |  |  |
|                                       | Save on the interface                                                                    |  |  |
| Note                                  | Configuration notes                                                                      |  |  |
| Tip                                   | Recommendations or suggestions                                                           |  |  |
| Important                             | Information regarding required or default configuration settings and product limitations |  |  |
| MARNING WARNING                       | Critical actions and configuration options                                               |  |  |

# **Terminology**

The following table provides the official terminology used throughout the TXOne StellarOne documentation:

| Terminology                   | Description                                                                            |  |
|-------------------------------|----------------------------------------------------------------------------------------|--|
| server                        | The StellarOne server program                                                          |  |
| server endpoint               | The host where the StellarOne server is installed                                      |  |
| agents                        | The hosts running the StellarEnforce program                                           |  |
| managed agents                | The hosts running the StellarEnforce program that are known to                         |  |
| managed endpoints             | the StellarOne server program                                                          |  |
| target endpoints              | The hosts where the StellarOne managed agents will be installed                        |  |
| Administrator                 | The person managing the StellarOne server                                              |  |
| (or StellarOne administrator) |                                                                                        |  |
| web console                   | The user interface for configuring and managing StellarOne settings and managed agents |  |
| CLI                           | Command Line Interface                                                                 |  |
| license activation            | Includes the type of StellarOne server installation and                                |  |
|                               | the allowed period of usage that you can use the application                           |  |
| agent installation folder     | The folder on the host that contains the StellarEnforce agent files.                   |  |
|                               | If you accept the default settings during installation, you will find                  |  |
|                               | the installation folder at the following location:                                     |  |
|                               | "c:\Program Files\TXOne\StellarEnforce"                                                |  |

# **Chapter 1 - Introduction**

# **Overview**

TXOne StellarOne is a centralized management console designed to streamline administration of both TXOne StellarEnforce for legacy systems and TXOne StellarProtect for modernized systems. This manual will focus on its use for TXOne StellarEnforce: a simple, no-maintenance solution to lock down and protect fixed-function computers, helping protect businesses against security threats and increase productivity.

# **About TXOne™ StellarOne™**

TXOne™ StellarOne™ provides centralized monitoring and management of StellarEnforce agent deployment, status, and events. For example, administrators can create agent Approved Lists and change agent Application Lockdown states.

# **Server Features and Benefits**

TXOne StellarOne includes the following features and benefits.

| Feature           | Benefit                                                                                                    |  |  |
|-------------------|----------------------------------------------------------------------------------------------------|--|--|
| Dashboard         | The web console dashboard provides summarized information about monitored StellarEnforce agents.                                                                        |  |  |
|                   | Administrators can check deployed StellarEnforce agent status easily, and can generate security reports related to StellarEnforce agent activity for specified periods. |  |  |
| Centralized Agent | TXOne StellarOne allows administrators to perform the following tasks:                                                                                                  |  |  |
| Management        | Monitor StellarEnforce agent status                                                                                                    |  |  |
|                   | Examine connection status                                                                                                    |  |  |
|                   | View configurations                                                                                                    |  |  |
|                   | Collect agent logs on-demand or by policy                                                                                                    |  |  |
|                   | Turn agent Application Lockdown on or off                                                                                                    |  |  |
|                   | Enable or disable agent Device Control                                                                                                    |  |  |
|                   | Configure agent Maintenance Mode settings                                                                                                    |  |  |
|                   | Update agent components                                                                                                    |  |  |
|                   | Initialize the Approved List                                                                                                    |  |  |
|                   | Deploy agent patches                                                                                                    |  |  |
|                   | Add trusted files and USB devices                                                                                                    |  |  |
| Centralized Event | On endpoints protected by StellarEnforce agents, administrators can monitor                                                                                             |  |  |
| Management        | status and events, as well as respond when files are blocked from running.                                                                                              |  |  |
|                   | StellarOne provides event management features that let administrators quickly                                                                                           |  |  |
|                   | know about and take action on blocked file events.                                                                                                    |  |  |
| Server Event      | Operations performed by StellarOne web console accounts are logged.                                                                                                    |  |  |
| Auditing          | StellarOne records an operating log for each account, tracking who logs on, wh                                                                                          |  |  |
|                   | deletes event logs, and more.                                                                                                    |  |  |

# What's new

TXOne StellarOne includes the following new features and enhancements.

| Feature                | Description                                                                                         |
|------------------------|----------------------------------------------------------------------------------------------------|
| Hyper-V support        | Allows StellarOne to be deployed on Hyper-V environment.                                            |
| Unified group view     | Unified group management to simplify the user experience in both StellarEnforce and StellarProtect. |
| 1                      | Supports hierarchical group management for large-scale, decentralized, or complex organizations.    |
| 1                      | Allows configuring different Operations Behaviors Anomaly Detection (OBAD) mode within group level. |
| Logs privilege control | Allows users to view logs in authorized groups only.                                                |

# Chapter 2 – Agent / Group Management Managing StellarEnforce Agents

This chapter introduces the web console screen for agent management.

# **About the Agents Screen**

To display the Agents screen, go to **Agents** in the navigation at the top of the web console. This screen displays a list of agents managed by StellarOne console and allows you to perform configuration tasks.

**Note:** All agents are under the **All** group by default.  $\blacksquare$  icon indicates a group and  $\square$  icon indicates an agent.

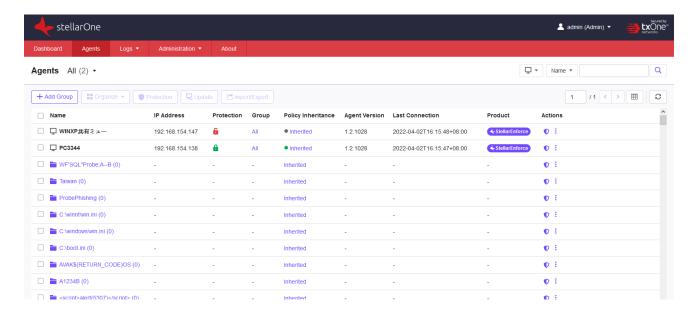

# **Manage the Agent Tree**

StellarOne allows you to organize the agent tree and manage StellarEnforce agent information.

| Task                                      | Detail                                                                                    |
|-------------------------------------------|-------------------------------------------------------------------------------------------|
| Add agent groups                          | Create groups according to location, type, or purpose to help you manage multiple agents. |
| Reorganize agent groups                   | Reorganize groups. (Suggested to add the section about the task.)                         |
| Rename agent groups                       | Change the names of groups.                                                               |
| Remove agent groups/<br>Unregister agents | Remove groups or unregister agents from the StellarOne console.                           |
| Search for agents or groups               | Search for agents/groups with additional search criteria.                                 |

# **Add Groups**

- 1. Go to **Agents** in the navigation at the top of the web console. The Agents screen will appear.
- 2. Start from the All group on the Agent view.
- 3. Click the group name to navigate to a target parent group to create a new group.
- 4. Click + Add Group button on the above control area.
- 5. The Add Group window will appear.
- 6. Input the group name and select Confirm

#### Note:

- The maximum length limitation of group name is 50 characters.
- The maximum number of levels is 15

# **Rename Groups**

#### **Procedure**

- 1. Go to **Agents** in the navigation at the top of the web console. The Agents screen will appear.
- 2. Select the target group you want to rename.
- 3. Click , More icon of Actions and click Rename.
- 4. The **Rename Group** window will appear.
- 5. Input the new name you want to use and click **Confirm**.

**Note**: The group name cannot be the same as the same level.

# Remove Groups / Unregister Agents

#### **Procedure**

- 1. Go to **Agents** in the navigation at the top of the web console. The Agents screen will appear.
- 2. Select the target groups you want to remove or the agents you want to unregister.
- 3. Click , More icon of Actions and click Remove.
- 4. The Remove Items confirmation window will appear.
- 5. Click **Confirm** that you want to remove the group or unregister the agent.

Note: If the target group is not empty (with any groups or assets), it cannot be removed.

# **Search for Agents/Groups**

- 1. Go to **Agents** in the navigation at the top of the web console. The Agents screen will appear.
- 2. Search for specific endpoints by selecting criteria from the drop-down list and specify additional search criteria as required.

| Option             | Description                                                                                                    |  |  |
|--------------------|----------------------------------------------------------------------------------------------------|--|--|
| Agent              | The name of the agent. Type the full or partial endpoint host name to locatethe specific agent.                                                                            |  |  |
| IP Address         | Type the IPv4 address.                                                                                                    |  |  |
| IP Range           | Type the IPv4 address range.                                                                                                    |  |  |
| Group              | The name of the group. Select the available group.                                                                                                    |  |  |
| Policy Inheritance | The mode of Policy Inheritance. Select Inherited or Customized.                                                                                                    |  |  |
| Policy Deployment  | The status of policy deployment from StellarOne to Agents. Select <b>Completed</b> or <b>In Progress</b> .                                                                 |  |  |
| Agent Version      | Type the Agent Version.                                                                                                    |  |  |
| Last Connection    | Last connection time. Select the default time range or select Custom to specify your own range. Default time range:  Last 1 hour  Last 24 hours  Last 7 days  Last 30 days |  |  |
| Product            | Select StellarEnforce or StellarProtect.                                                                                                    |  |  |
| Operating System   | Select an operating system.                                                                                                    |  |  |
| Description        | Type the full or partial description to query specific endpoints.                                                                                                    |  |  |

# **Chapter 3 - Policy Management**

# **Manage Group/Agent Policy**

- The user can add the group with agents, and then <u>inherit</u> Group Policy from the parent group or <u>customize</u> its own Group Policy.
- The agent can also have its own customized Agent Policy instead of inheriting from the parent group.
- The user can switch the product (StellarProtect or StellarEnforce) to display its **Policy** and **General Info**.

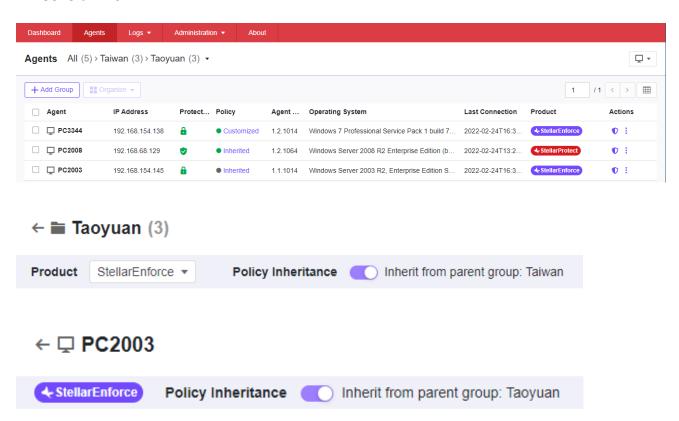

# **Configure Application Lockdown**

When Application Lockdown is turned on, the Agent will only be able to access applications that are in the Approved List. The Approved List can be configured in the **Lockdown Exclusions** which is elaborated in the following sections.

| Application Lockdown        |  |
|-----------------------------|--|
| Enable Application Lockdown |  |

- 1. Navigate to the target agent or agent group on the **Agent view**.
- 2. Enter the **Policy view** in either method listed below:
  - · Click the Policy Inheritance link.
  - Click ♥, the Policy icon of Actions.
- 3. Find the **Application Lockdown** pane in the **Policy view**.
- 4. Click the **Toggle Switch** to disable **Inherit from parent group**.
- 5. Click the **Toggle Switch** to enable or disable Application Lockdown.

**Note:** StellarEnforce agent administrators can also change the Application Lockdown status from the StellarEnforce agent console.

# **Configure Intelligent Runtime Learning**

When Intelligent Runtime Learning is turned on, the Agent will allow runtime executable files that are generated by applications in the Trust List.

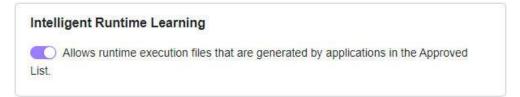

- 1. Navigate to the target agent or agent group on the **Agent view**.
- 2. Use any of the following methods to enter the **Policy view**:
  - Clcik the Policy Inheritance link.
  - Click  $\mathbf{v}$ , the **Policy** icon of **Actions**.
- 3. Find the Application Lockdown pane in the Policy view.
- 4. Click the Toggle Switch to disable **Inherit from parent group**.
- 5. Click the Toggle Switch to enable or disable Intelligent Runtime Learning.

# **Configure Lockdown Exclusions**

**Lockdown Exclusions** are used to configure the exclusions from **Application Lockdown**, i.e. user-defined settings of specified applications to be blocked out. The Approved List configured here includes the settings of **Trusted Hash Values**, **Trusted Certificates**, **Exception Paths**, and **Write Protection** from the **Lockdown Exclusions** pane in the **Policy view**.

# **Trusted Hash Values Settings**

Remotely allow applications and files to run on managed assets using hash values.

### **Calculate Hash Values**

Use File Hash Generator to calculate hash values before adding trusted hash values.

#### **Procedure**

- 1. Download File Hash Generator tool from the Trusted Hash Values area.
- 2. Execute **WKFileHashGen.exe** from the downloaded folder. The File Hash Generator screen will appear.
- 3. Use any of the following methods to select files and calculate hash values:
  - Drag and drop folders or files to the File Hash Generator screen.
  - Click the drop-down button and click Add Files to select files you want to add.
  - Click the drop-down button and click Add Folder to add all the files in the selected folder.

Hash values will appear in the File Hash (SHA-1) column.

4. For a single file, right-click the item and select **Copy hash**. For multiple files, click **Export All** to generate a list of hash values.

**Note:** To ensure that all necessary files are calculated for hash values, it is recommended to add the root folder of the target application to the **File Hash Generator** for calculation.

Notice that the Add Folder button will only calculate installer files, script files, and files in the **PE** (Portable Executable) format.

# **Add Trusted Hash Values**

- 1. Navigate to the target agent or agent group on the **Agent view**.
- 2. Use any of the following methods to enter the **Policy view**:

- Clcik the **Policy Inheritance** link.
- Click ♥, the Policy icon of Actions.
- 3. Find the **Trusted Hash Values** section from the **Lockdown Exclusions** pane in the **Policy view**.
- 4. Fill in hash values and notes.
- 5. To allow files which are created or modified by trusted installation packages to be automatically added to the Approved List, click the **Toggle Switch** to enable the installer.
- 6. Click the **Add** button to add a single hash value and the previously-saved settings.

**Note:** To allow files which are created or modified by trusted installation packages to be automatically added to the Approved List, select application installers in the **Installer** column.

# **Import Trusted Hash Values**

#### **Procedure**

- 1. Find the Trusted Hash Values section from the Lockdown Exclusions pane in the Policy view.
- 2. Click the **Import** button to add a batch of hash values.
- 3. Enable the **Installer** toggle switch to automatically add all files created or modified by the trusted installer to the Approved List.

**Note:** StellarOne supports the batch import/export of .txt files containing lists of trusted hash values where the installer flag has been marked. However, the import/export process automatically converts any tab character in the Notes field (as displayed on the trusted hash deployment window) to a space character.

### **Edit Trusted Hash Values**

- 1. Find the Trusted Hash Value section from the Lockdown Exclusions pane in the Policy view.
- 2. Select the hash value you want to edit.
- 3. Click the Edit button and the Edit Trusted Hash Value dialog window will appear.
- 4. After modification, click the **Save** button to save the settings.

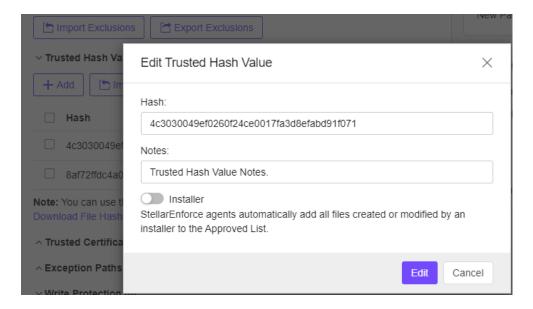

# **Remove Trusted Hash Values**

- 1. Find the Trusted Hash Value section from Lockdown Exclusions pane in the Policy view.
- 2. Select the hash values you want to remove.
- 3. Click the **Delete** button and the dialog window will appear.
- 4. Click the **Confirm** button that you want to remove the selected entries.

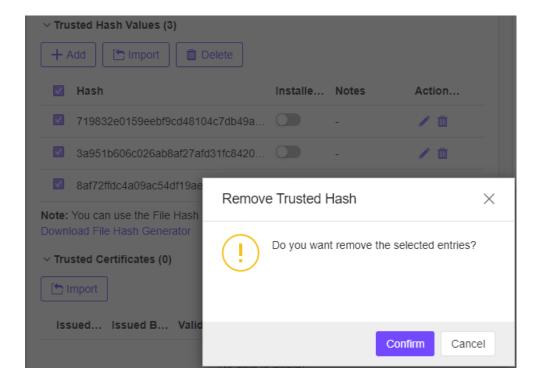

# **Trusted Certificates Settings**

Similar to hash values, trusted certificates are made by the application vendors or organizations to allow StellarEnforce to know which applications are trustworthy.

# **Import Trusted Certificates**

#### **Procedure**

- 1. Navigate to the target agent or agent group on the Agent view.
- 2. Use any of the following methods to enter the **Policy view**:
  - Clcik the **Policy Inheritance** link.
  - Click ♥, the Policy icon of Actions.
- 3. Find the Trusted Certificates section from Lockdown Exclusions pane in the Policy view.
- 4. Click **Select File** button, find the certificate you want to add, and click it.
- 5. Enable the **Installer** toggle switch to automatically add all files created or modified by the trusted installer to the **Approved List**.
- 6. Click the **Import** button to add the trusted certificate and the settings will be saved.

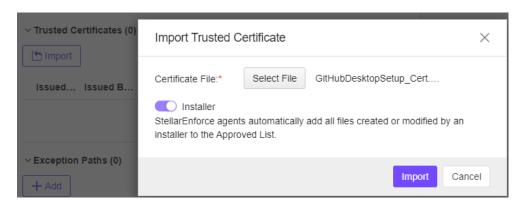

# **Delete Trusted Certificates**

- 1. Find the **Trusted Certificates** section from the **Lockdown Exclusions** pane in the **Policy view**.
- 2. Select the trusted certificates you want to remove.
- 3. Click the **Delete** button and the **Remove Trusted Certificate** dialog window will appear.
- 4. Click the **Confirm** button that you want to remove the selected entries.

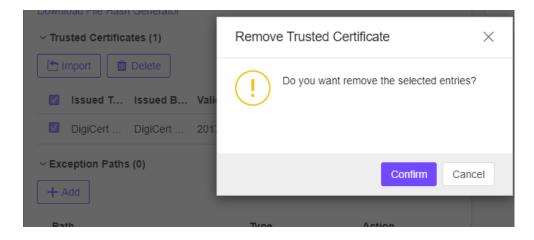

# **Exception Paths Settings**

Exception paths are used to point StellarEnforce to your file or file folder directly so that it can approve the file's execution.

# Add a File, Folder, or Regular Expression as an Exception Path

#### **Procedure**

- 1. Navigate to the target agent or agent group on the **Agent view**.
- 2. Use any of the following methods to enter the **Policy view**:
  - Click the **Policy Inheritance** link.
  - Click  $\mathbf{O}$ , the Policy icon of Actions.
- 3. Find the Exception Paths section from the Lockdown Exclusions pane in the Policy view.
- 4. Click the Add button and the Add Exception Path dialog window will appear.
- 5. Select the exception type, **File**, **Folder**, or **Regular Expression**.
- 6. Input the file system **path** for your exception.
- 7. Click the **Add** button to add a single exception path and the settings will be saved.

# **Edit Exception Path**

#### **Procedure**

- 1. Select the exception path you want to edit.
- 2. Click the Edit button and the Add Exception Path dialog window will appear.
- 3. After modifying a single Exception Path, click Edit button and the settings will be saved.

# **Remove Exception Path**

- 1. Select the Exception Path you want to remove.
- 2. Click the **Delete** button and the **Remove Exception Path** dialog will appear.
- 3. Click the **Confirm** button that you want to remove the selected entries.

# **Write Protection Settings**

Write protection allows you to protect the details in certain files or folders from being changed by unauthorized users or applications.

# Add a File, Folder, Registry Key, or Registry Value to Write Protection

#### **Procedure**

- 1. Navigate to the target agent or agent group on the **Agent view**.
- 2. Use any of the following methods to enter the **Policy view**:
  - Click the **Policy Inheritance** link.
  - Click **1**, the **Policy** icon of **Actions**.
- 3. Find the Write Protection section from Lockdown Exclusions pane in the Policy view.
- 4. Click the **Add** button and the **Add Write Protection** dialog window will appear.
- 5. Select the protection type, File, Folder, or Regular Expression.
- 6. Input the path to the target object to be write protected.
- 7. Set the Exception Process Type.
  - No processes can write
  - All processes can write
  - Specify a process that can write
- 8. Click the **Add** button and the settings will be saved.

### **Edit Write Protection**

- 1. Find the Write Protection section from Lockdown Exclusions pane in the Policy view.
- 2. Select the protection type you want to edit.
- 3. Click the **Edit** button and the settings will be saved.

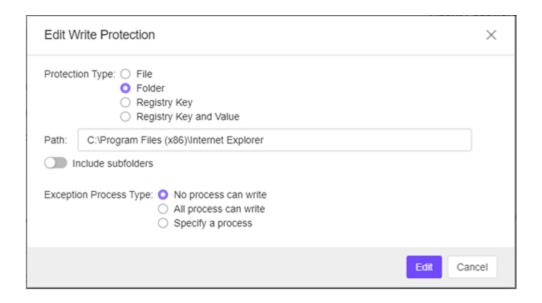

### **Remove Write Protection**

#### **Procedure**

- 1. Find the Write Protection section from the Lockdown Exclusions pane in the Policy view.
- 2. Select the protection type you want to remove.
- 3. Click the **Delete** button and the **Remove Write Protection** dialog will appear.
- 4. Click the **Confirm** button that you want to remove the selected entries.

# **Import Exclusions**

Importing exclusions allows you to move StellarEnforce's hash values, trusted certificates, exception paths, and write protection settings from one group to another.

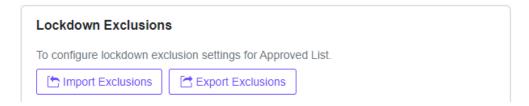

- 1. Navigate to the target agent or agent group on the Agents view.
- 2. Use any of the following methods to enter the **Policy view**:
  - Click the **Policy Inheritance** link.
  - Click **1**, the **Policy** icon of **Actions**.
- 3. Find the Import Exclusions button from Lockdown Exclusions pane on the Policy view.
- 4. Click the **Import Exclusions** button, and the **Import Exclusions** dialog window will appear.

- 5. Click the **Select File** button and find the file (e.g. *exclusion.xml*) carrying your exported settings.
- 6. Click the **Import** button.

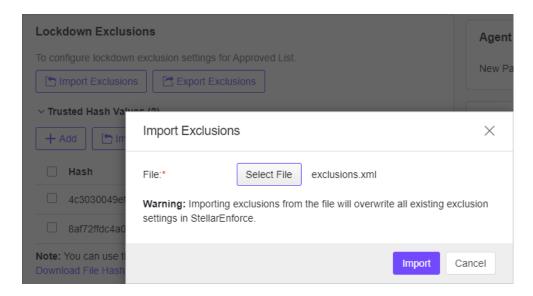

# **Export Exclusions**

#### **Procedure**

- 1. Find the Export Exclusions section from Lockdown Exclusions pane in the Policy view.
- 2. Click **Export Exclusions** button and your exclusion settings will be downloaded through your browser.

# **Configure Scheduled Scan Settings**

From **Scheduled Scan** Settings pane, you can configure scan frequency and component update settings before a scan, i.e., which files to scan, what actions to take during a scan, and what files to exclude from a scan.

Note: Scan function is only available for StellarEnforce AV Edition and StellarMIX license.

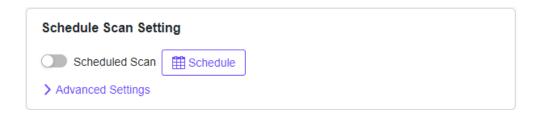

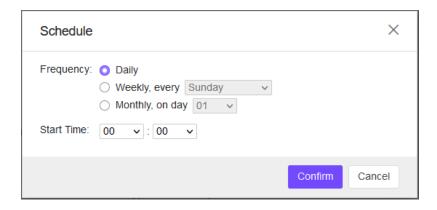

### **Scheduled Scan**

#### **Procedure**

- 1. Navigate to the target agent or agent group on the **Agent view**.
- 2. Use any of the following methods to enter the **Policy view**:
  - Click the **Policy Inheritance** link.
  - Click **1**, the **Policy** icon of **Actions**.
- 3. Find the Schedule button from Scheduled Scan Settings pane in the Policy view.
- 4. Set the **Frequency** (Daily, Weekly, or Monthly) and **Start time**.
- 5. Click the **Confirm** button.

# **Component Update**

#### **Procedure**

- 1. Find Advanced Settings from the Scheduled Scan Settings pane in the Policy view.
- 2. Find the Component Update section.
- 3. Check the checkbox to continue with the scan even if the component update is unsuccessful.

**Note:** If the checkbox is left unchecked, the scan will not be conducted so StellarEnforce cannot update its components.

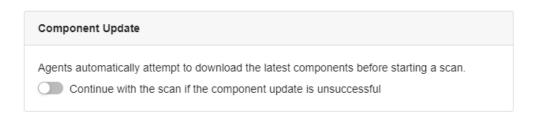

### Files to Scan

- 1. Find Advanced Settings from the Scheduled Scan Settings pane in the Policy view.
- 2. Find the Files to Scan section.
- 3. Select **All local folders**, **Default folders (Quick Scan)**, or select **Specific folders** and enter paths to the folders you want to scan.
- 4. To scan all removable drives: check the checkbox next to Scan Removable Drives.
- 5. To scan all compressed files: check the checkbox next to Scan Compressed Files.

Note: Under this checkbox, you can select how many layers deep to scan compressed files.

6. To skip files over a certain size, you can check **Skip files larger than** and enter a file size between **1** and **9999** MB.

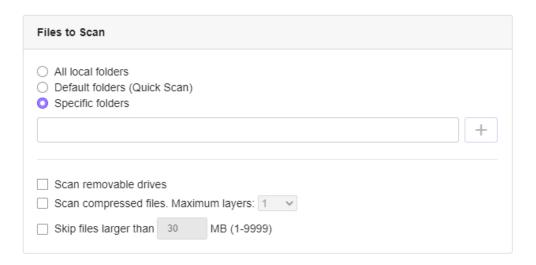

# **Scan Actions**

- 1. Find Advanced Settings from the Scheduled Scan Settings pane in the Policy view.
- 2. Find the Scan Action section.

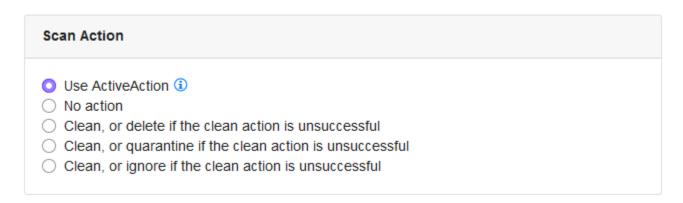

- Select **Active Action** to use pre-configured scan actions, which are best to use if you are not familiar with scan actions or if you are not sure which scan action is suitable.
- Select **No Action** if you want a scan that just produces a readout of results, with no actionstaken on the discovered files.

- Select **Clean** or **Delete if the Clean Action is Unsuccessful** to default to **Delete** the target file if it cannot be recovered.
- Select **Clean** or **Quarantine** if the **Clean Action** is **Unsuccessful** to default to **Quarantine** the target file if it cannot be recovered.
- Select **Clean**, or **Ignore if the Clean Action is Unsuccessful** to default to **Ignore** thetarget file if it cannot be recovered.

### Scan Exclusions

#### **Procedure**

- 1. Find Scan Exclusions from Scheduled Scan Settings pane in the Policy view.
- 2. Specify files, folders, or extensions that will not be scanned.
  - **Folders**: Specify a path of the folder you do not want it be scanned.
  - Files: specify a path of the file you do not want it be scanned.
  - **File Extensions**: specify a type of file by their file extension that you do not want it be scanned.

# **Configure Device Control**

Allow or block external device access on managed endpoints, including USB drives, CD/DVD drives, and floppy disks. You can also configure exceptions to allow access trusted USB devices.

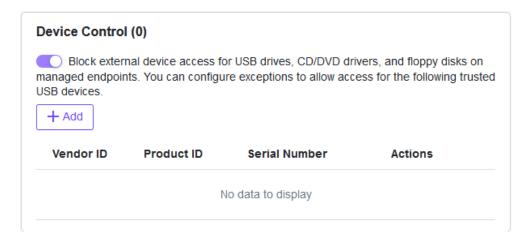

# **Get Device Information**

Use one of the following methods to get the information of a connected device to the endpoint:

- Open the **Device Manager** on the endpoint.
- Use the **SLCmd.exe** to show USB info command on the endpoint as the command listed in the next section.

 Go to the Agent Events screen for agent events on StellarOne console and View Event details for removable devices with Agent Event ID 5001.

### **Trusted USB Device Commands**

Configure the trusted USB device list using the Command Line Interface by typing your commands in the following format on StellarEnforce agent:

```
SLCmd.exe -p <admin_password> <command> <parameter> <value>
```

The following table lists the available abbreviated forms of parameters:

| Parameter        | Abbreviation | Use                                |
|------------------|--------------|------------------------------------|
| trustedusbdevice | tud          | Manage the trusted USB device list |

The following table lists the commands, parameters, and values available:

| Command          | Parameter                     | Description                                                                      |
|------------------|-------------------------------|----------------------------------------------------------------------------------|
| show usbinfo     | <drive_letter></drive_letter> | Display the identifiers (VID/PID/SN) of a USB storage device                     |
|                  |                               | For example, type: SLCmd.exe -p <admin_password> show usbinfo d</admin_password> |
| show             |                               | Display all trusted USB storage devices                                          |
| trustedusbdevice |                               | For example, type: SLCmd.exe -p                                                  |
|                  |                               | <admin_password> show trustedusbdevice</admin_password>                          |
| add              | [-vid <vid>] [-pid</vid>      | Add a trusted USB storage device with the specified                              |
| trustedusbdevice | <pid>] [-sn <sn>]</sn></pid>  | identifiers. You must specify at least one device                                |
|                  |                               | identifier.                                                                      |
|                  |                               | For example, type: add trustedusbdevice -sn 123456                               |
| remove           | [-vid <vid>] [-pid</vid>      | Remove a trusted USB storage device                                              |
| trustedusbdevice | <pid>] [-sn <sn>]</sn></pid>  | with the specified identifiers. You must specify at least                        |
|                  |                               | one device identifier.                                                           |
|                  |                               | For example, type: remove trustedusbdevice -sn                                   |
|                  |                               | 123456                                                                           |

# **Add Trusted USB Devices**

You can specify USB storage devices that are allowed to access managed endpoints based on the device information.

- 1. Navigate to the target agent or agent group on the **Agent list**.
- 2. Use any of the following methods to enter the Policy view:

- Click the Policy Inheritance link.
- Click **1**, the **Policy** icon of **Actions**.
- 3. Find the **Device Control** pane in the **Policy view**.
- 4. Click the **Toggle Switch** to enable "Allows only trusted USB devices by vendor ID, serial number, and product ID". The **Trusted USB Device** List will appear.
- 5. Click the Add button and the Add Trusted USB Device dialog window will appear.
- 6. Specify at least one of the following information for the trusted USB device, and click the **OK** button:
  - Vendor ID
  - Product ID
  - Serial number

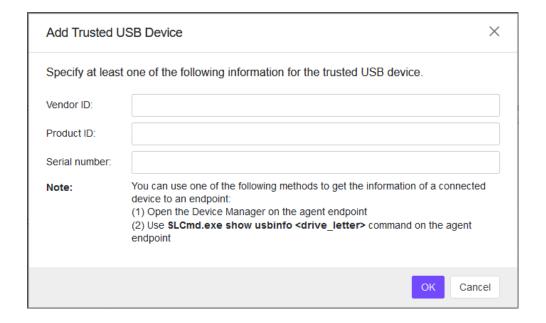

#### Note:

To view the list of trusted USB devices on an endpoint, export the agent settings. To manually configure the trusted USB device list on an endpoint, do one of the following: Export agent settings, make changes, or import an updated settings file Using the SLCmd command.

# **Edit Trusted USB Devices**

- 1. Find the **Device Control** pane in the **Policy view**.
- 2. Click the Toggle Switch to enable "Allows only trusted USB devices by vendor ID, serial number, and product ID". The Trusted USB Device List will appear.
- 3. Select the Trusted USB Device you want to edit.
- 4. Click the **Edit** button and the dialog window will appear.
- 5. Click the **Confirm** button and the settings will be saved.

# **Remove Trusted USB Devices by Setting Policy**

#### **Procedure**

- 1. Find the **Device Control** pane in the **Policy view**.
- 2. Click the Toggle Switch to enable "Allows only trusted USB devices by vendor ID, serial number, and product ID". The Trusted USB Device List will appear.
- 3. Select the Trusted USB Device you want to delete.
- 4. Click the **Delete** button and the **Remove Trusted USB Device** dialog window will appear.
- 5. Click the **Confirm** button and the settings will be saved.

# **Remove Trusted USB Devices by Importing Config**

#### **Procedure**

- 1. go to **Agents** in the navigation at the top of the web console. The Agents screen will appear.
- 2. Select one or more endpoints.
- 3. Click Import / Export > Export Agent Configuration.
- 4. Click the **Download** link in the **Status** field to download the agent configuration file on your computer.
- 5. Open the agent configuration file using a text editor and locate the **DeviceException**> section.

The following figure shows an example where the <DeviceException> section is empty when no trusted USB device is added.

The following figure shows an example where the <DeviceException> section contains two entries for the added trusted USB devices.

```
<StorageDeviceBlocking Enable="no" ActionMode="1">

<DeviceException>

<DeviceGroup name="UserDefined">

<Device vid="781" pid="5151" sn="2444130A5442A4F5"/>

<Device vid="951" pid="1666" sn="E03F49AEC0DDF351E913003F"/>

</DeviceGroup>

</DeviceException>

</StorageDeviceBlocking>
```

- 6. Delete the entries for the trusted USB devices you want to remove and save the agent configuration file.
- 7. Import the updated agent configuration file.

# **Configure User-Defined Suspicious Objects**

By setting User-Defined Suspicious Objects, you can protect your system against malware discovered by TXOne's researchers.

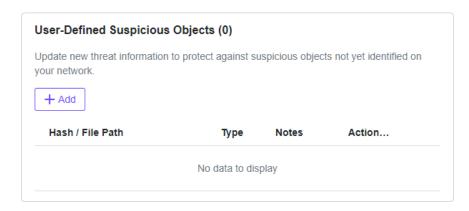

# **Add User-Defined Suspicious Objects**

#### **Procedure**

- 1. Navigate to the target agent or agent group on the Agent list.
- 2. Use any of the following methods to enter the **Policy view**:
  - Click the **Policy Inheritance** link.
  - Click  $\mathbf{v}$ , the **Policy** icon of **Actions**.
- 3. Find the User-Defined Suspicious Objects pane in the Policy view.
- 4. Click Add button and the Add Item to User-Defined Suspicious Objects dialog will appear.
- 5. After modification, click the **OK** button and the settings will be saved.

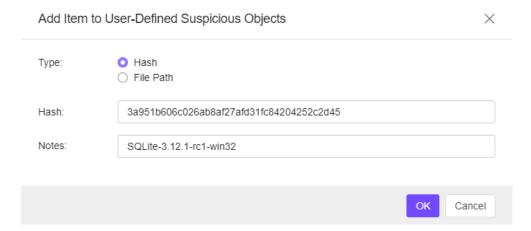

# **Remove User-Defined Suspicious Objects**

- 1. Find the User-Defined Suspicious Objects pane in the Policy view.
- 2. Select the Hash / File Path you want to remove.
- 3. Click the Delete button and the dialog window will appear.
- 4. Click the Confirm button that you want to remove the selected items.

# **Set Agent Password**

Update StellarEnforce agent password remotely using StellarOne console. It does not require the old agent password to create a new one.

#### **Procedure**

- 1. Navigate to the target agent or agent group on the **Agent list**.
- 2. Use any of the following methods to enter the **Policy view**:
  - Click the **Policy Inheritance** link.
  - Click **1**, the **Policy** icon of **Actions**.
- 3. Find the Agent Password pane in the Policy view.
- 4. Input New Password and Confirm Password.
- 5. Click the **Save** button and the settings will be saved.

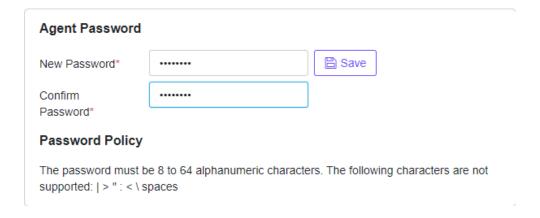

**Note:** This function is only available for users with privileges of Admins or Operators. They can change agent admin password remotely.

# **Configure Patch Settings**

#### **Procedure**

- 1. Navigate to the target agent or agent group on the **Agent list**.
- 2. Use any of the following methods to enter the **Policy view**:
  - Click the Policy Inheritance link.
  - Click **1**, the **Policy** icon of **Actions**.
- 3. Find the **Patch** pane in the **Policy view**.
- 4. Select the checkbox next to the patch or patches you want to apply.
- 5. Click the **Update** link to import a new patch.
- 6. Click the link to go to the **Downloads / Updates** page.
- 7. Click the **Confirm** button and the settings will be saved.

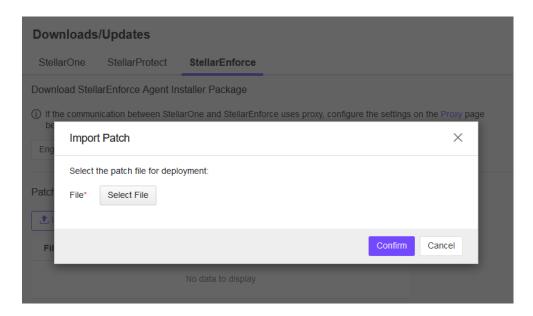

**Note:** If the version of the patch is lower than the current agent, the patch should not be applied and the status will keep un-synced and other policy will also not be deployed. It needs to wait for the next 20 minutes, and other policy could be applied to the agent.

# Chapter 4 – Agent Protection and Update Configure Maintenance Mode Settings

To perform updates on endpoints, you can configure Maintenance Mode settings to define a period when StellarEnforce allows all file executions and adds all files that are created, executed, or modified to the Approved List.

For example, if *Mozilla Firefox* needs to be installed or updated, enable the Maintenance Mode to allow the installation or update, and also add any files created or modified in the process to the Approved List.

For added security, you can enable **file scanning** and select the **scan action** after the maintenance period.

#### Important:

Before using Maintenance Mode, apply the required updates on the following supported platforms:

- For Windows 2000 Service Pack 4, apply the update KB891861 from the Microsoft Update Catalog website.
- For Windows XP SP1, upgrade to Windows XP SP2.

#### Note:

- To reduce risk of infection, run only applications from trusted sources on endpoints during the maintenance period.
- Agents can start one scheduled maintenance period at a time. If you configure a new
  maintenance period, the system overwrites the existing maintenance schedule that has not
  started yet.
- When the agent is about to leave Maintenance Mode, restarting the endpoint prevents StellarEnforce from adding files in the queue to the Approved List.
- During the maintenance period, you cannot perform agent patch updates on endpoints.
- When Maintenance Mode is enabled, StellarEnforce does not support Windows updates that require restarting an endpoint during the maintenance period.
- To run an installer that deploys files to a network folder during the maintenance period,
   StellarEnforce must have access permission to the network folder.

- 1. Navigate to the target agent or agent group on the Agent view.
- 2. Select one or more endpoints (or groups) by clicking the checkboxes next to them.
- 3. Click the Protection button from the Tool Bar at the top of the **Agents** screen.

4. Click the **Configure Maintenance Mode** option and then click the **Confirm** button on the **Protection** menu window. The configuration window will appear.

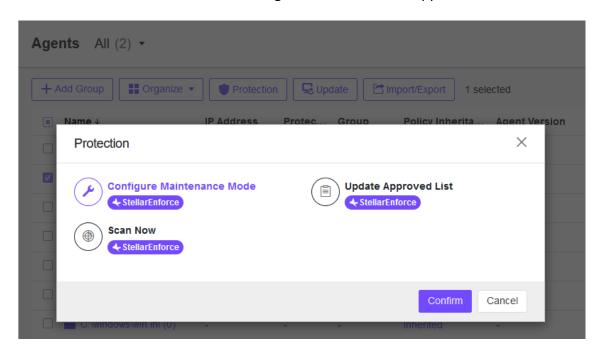

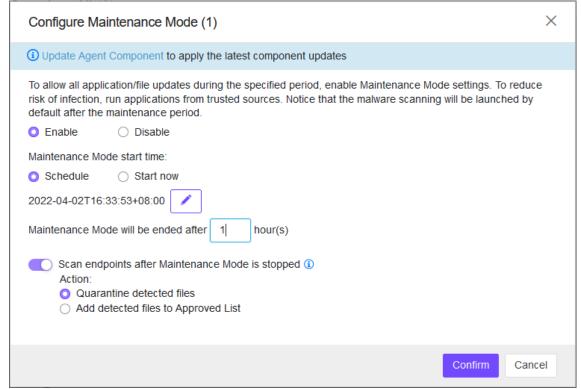

- 5. Choose either Enable or Disable.
  - Click **Enable** to start the Maintenance Mode settings.
  - Click **Disable** to stop Maintenance Mode or cancel the scheduled maintenance period on endpoints.
- 6. Choose either **Schedule** or **Start Now**.

- If you choose **Schedule**, you must specify the duration of the maintenance period.
- If you select **Scan endpoints after Maintenance Mode is stopped**, StellarEnforce will scan endpoints for threats when the maintenance period is over.
- 7. Select the action you want:
  - Quarantine detected files
  - Add detected files to Approved List

**Note**: StellarEnforce scans files that are created, executed, or modified on endpoints during the maintenance period.

- 8. Click the **OK** button to deploy the settings to the selected agents or groups.
- 9. The system will show the **Command Deployment** window with the deployment status, user can click the **Close** button to close the window.

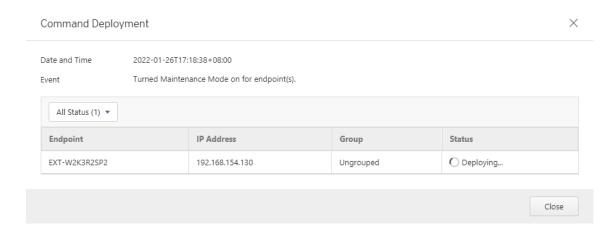

# **Update the Approved List**

You may want to periodically update the Approved List on StellarEnforce Agents after installing new applications that you want to run during a Lockdown situation. Updating the Approved List performs an inventory scan on selected agents and adds any new applications found on the agent to the global Approved List.

Before StellarEnforce can protect the endpoint, it must check the endpoint for existing applications and files necessary for the system to run correctly. When StellarEnforce Application Lockdown is on, only applications that are in the Approved List will be able to run.

After setting up the Approved List, users also can add the new programs by enabling Maintenance Mode, and the new or modified files will be added to the Approved List.

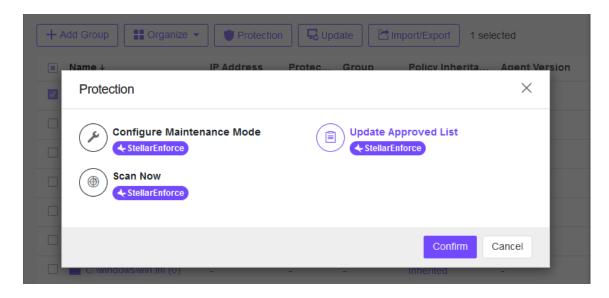

#### **Procedure**

- 1. Navigate to the target agent or agent group on the Agent list.
- 2. Select one or more endpoints (or groups) by clicking the checkboxes next to them.
- 3. Click the Protection button from the Tool Bar at the top of the **Agents** screen.
- 4. Click the **Update Approved List** option and then click the **Confirm** button on the **Protection** menu window. The confirmation window will appear.
- 5. Click the **OK** button to update the Approved List.

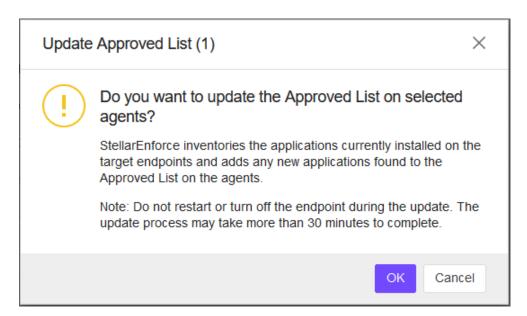

**Note**: Do not restart or turn off the endpoint during the update. The update process may take more than 30 minutes to complete.

### **Scan Now**

You can initiate a manual Scan Now on the selected endpoints and configure the scan settings to deploy one or several StellarEnforce target endpoints.

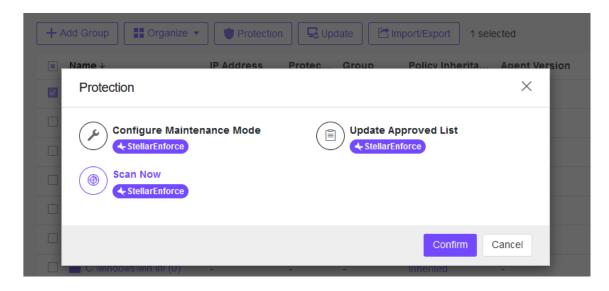

#### **Initiate Scan Now**

You can initiate Scan Now on one or more endpoints that you suspect to be infected.

#### **Procedure**

- 1. Navigate to the target agent or agent group on the **Agents list**.
- 2. Select one or more endpoints (or groups) by clicking the checkboxes next to them.
- 3. Click the Protection button from the Tool Bar at the top of the **Agents** screen.
- 4. Click the **Scan Now** option and then click the **Confirm** button on the **Protection** menu window. The confirmation window will appear.
- 5. After configuring the scan settings, click the **OK** button to initiate Scan Now.

The server will send a notification to the selected StellarEnforce agents. You can check the logs for the scan status.

#### Command Deployment X

Date and Time 2022-01-27T16:40:32+08:00

Event Scan for Malware

| All Status (3) ▼ |                 |           |                                          |
|------------------|-----------------|-----------|------------------------------------------|
| Endpoint         | IP Address      | Group     | Status                                   |
| EXT-W2K3R2SP2    | 192.168.154.130 | Ungrouped | Opeloying                                |
| JP-WINXP-SP3     | 192.168.154.137 | Ungrouped | ⊘ Completed at 2022-01-27T16:43:16+08:00 |
| PC3344           | 192.168.154.136 | Ungrouped | Opeploying                               |

Close

# **Update Agent Components**

You can start the agent component update process on the selected endpoints from StellarOne. The agent will download the latest component updates. Updating agent components regularly can protect endpoints from the latest security risks.

- 1. Navigate to the target agent or agent group within the **Agents** table.
- 2. Select one or more endpoints (or groups) by clicking the checkboxes next to them.
- 3. Click the button from the Tool Bar at the top of the **Agents** screen.
- 4. Click the **Update Agent Components option** and then click the **Confirm** button on the **Update** menu window. The confirmation window will appear.
- 5. Click the **OK** button to update agent components.

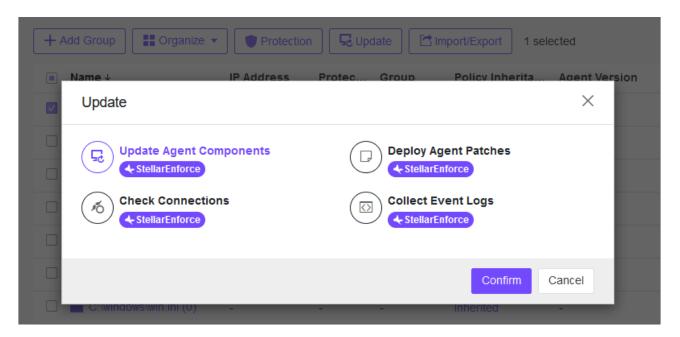

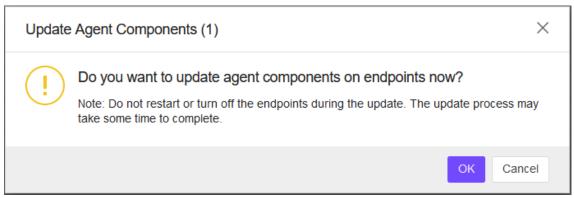

# **Deploy Agent Patches**

You can upgrade agents remotely from the web console by using StellarOne to deploy an uploaded patch file to the selected StellarEnforce agents.

#### **Procedure**

- 1. Navigate to the target agent or agent group on the **Agent list**.
- 2. Select one or more endpoints (or groups) by clicking the checkboxes next to them.
- 3. Click the button from the Tool Bar at the top of the **Agents** screen.
- 4. Click the **Deploy Agent Patches** option and then click the **Confirm** button on the **Update** menu window. The confirmation window will appear.
- 5. After configuring the settings, click the **OK** button.

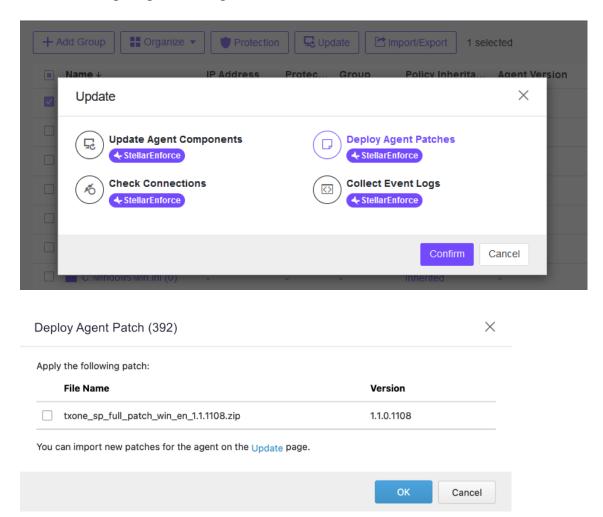

Wait for the upload process to complete. After StellarOne verifies the validity of the file, it will deploy the patch file to the selected agents.

#### Note:

The remote deployment of agent patches to the StellarEnforce 1.0 agent is not supported for Windows 7 SP1 and older versions.

### **Check Connections**

Check the connection status of the selected StellarEnforce agents.

#### **Procedure**

- 1. Navigate to the target agent or agent group on the **Agent list**.
- 2. Select one or more endpoints (or groups) by clicking the checkboxes next to them.
- 3. Click the Update button from the Tool Bar at the top of the **Agents** screen.
- 4. Click the **Check Connections** option and then click the **Confirm** button. The window will appear.
- 5. Check the connection status by selecting criteria of **Status** or **Products**.

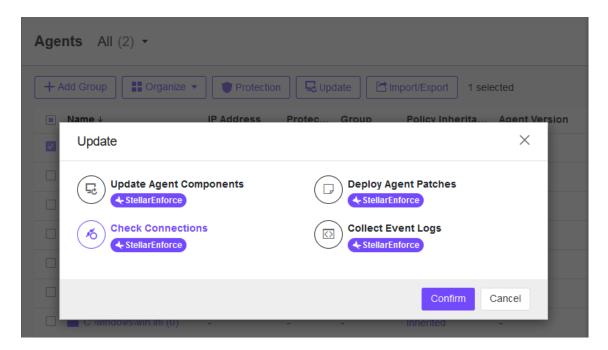

#### Note:

- After determining which agents cannot be connected to the StellarOne server, TXOne Networks recommends checking the network connectivity of the disconnected agents.
- By default, agents will auto-sync StellarOne console every 20 minutes.

# **Collect Event Logs**

Logs contain information about agent activity. Collecting event logs updates the StellarOne database with the latest information from the selected agents.

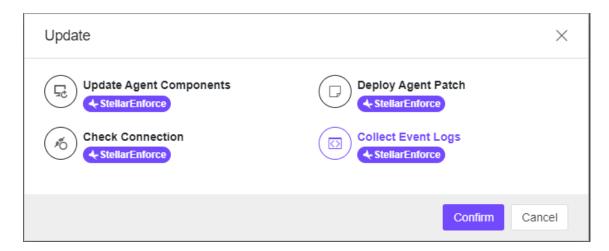

#### **Procedure**

- 1. Navigate to the target agent or agent group on the Agent list.
- 2. Select one or more endpoints (or groups) by clicking the checkboxes next to them.
- 3. Click the Update button from the Tool Bar at the top of the Agents screen.
- 4. Click the **Collect Event Logs** option and then click the **Confirm** button.

StellarOne updates the date and time displayed in the **Last Connection** column after each StellarEnforce agent successfully sends logs and status to StellarOne.

```
Note:
The user needs to enable Information level (Setup.ini) of Logs below and then
contain information about the agent activity.

[EventLog]
Enable = 1
Level_WarningLog = 1
Level InformationLog = 1
```

# **Chapter 5 – Agent Import/Export Settings**

The following functions should be only for agent level. When the user selects any group from the list, the function should be disabled.

# **Export Agent Settings**

You can remotely obtain Agent Configuration settings and Approved List by exporting and downloading them from the StellarOne console.

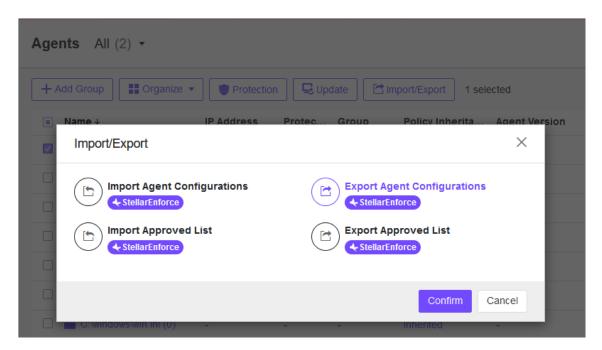

# **Export Agent Configuration**

- Navigate to the target agent or agent group on the Agent list.
- 2. Select the target agent by clicking the checkbox next to it.
- 3. Click the button from the Tool Bar at the top of the **Agents** screen.
- 4. Click the **Export Agent Configuration** option and then click the **Confirm** button on the **Import/Export** menu window. The window will appear.
- 5. Click the **Download** link to download your agent configuration file. The progress can be viewed from the pop-up details window.

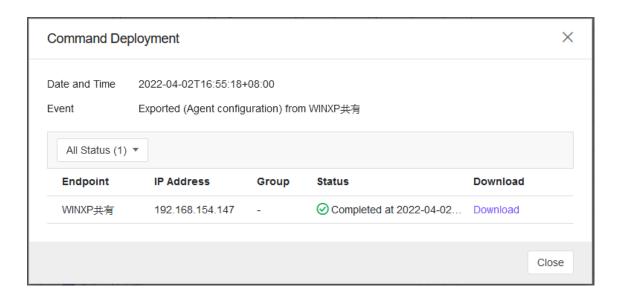

# **Export Approved List**

#### **Procedure**

- 1. Navigate to the target agent or agent group on the **Agent list**.
- 2. Select the target endpoints by clicking the checkbox next to it.
- 3. Click the button from the Tool Bar at the top of the **Agents** screen.
- 4. Click the **Export Approved List** option and then click the **Confirm** button on the **Import/Export** menu window. The window will appear

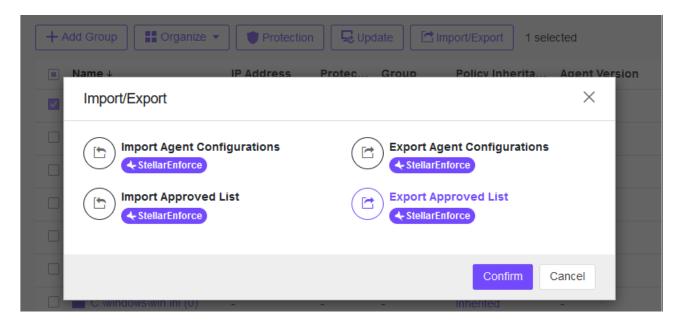

5. Click the **Download** link to download your Approved List file. The progress can be viewed from the pop-up details window.

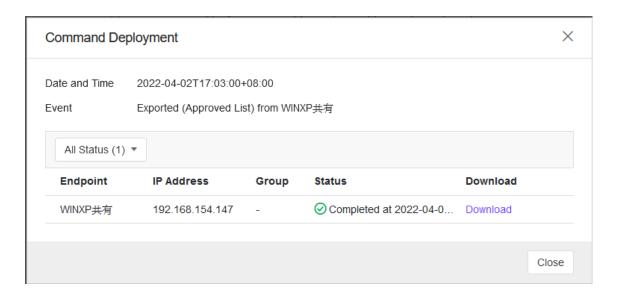

# **Import Agent Settings**

You can remotely apply new agent settings from the StellarOne web console. This feature allows you to:

- Remotely overwrite agent configuration
- Remotely overwrite Approved List

Remember to prepare a customized agent configuration file or Approved List first:

- Export and download an agent configuration file or Approved List.
- Customize the downloaded file.

To ensure a successful import, verify that the file to import meets the following requirements:

- For Approved List, file is in the CSV format and uses UTF-8 encoding
- The maximum file size support is 20 MB
- For Agent Configuration file, file is in the XML format and the maximum file size support is 1 MB

# **Import Agent Configuration**

- 1. Navigate to the target agent or agent group on the **Agent list**.
- 2. Select the target endpoints by clicking the checkbox next to it.
- 3. Click the button from the Tool Bar at the top of the **Agents** screen.
- 4. Click the **Import Agent configuration** option and then click the **Confirm** button on the **Import/Export** menu window. The window will appear

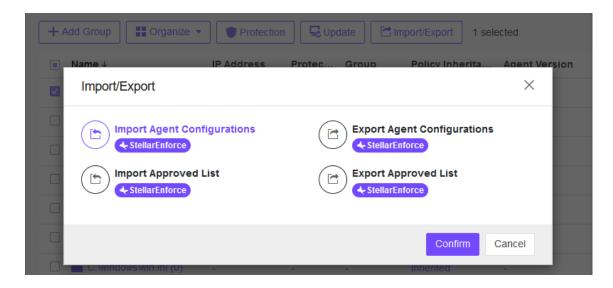

5. **Select File** and click the **OK** button to start importing agent configuration.

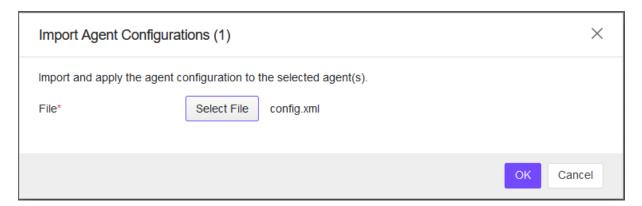

# **Import Approved List**

- 1. Navigate to the target agent or agent group on the **Agent list**.
- 2. Select the target endpoints by clicking the checkbox next to it.
- 3. Click the button from the Tool Bar at the top of the **Agents** screen.
- 4. Click the **Import Agent configuration** option and then click the **Confirm** button on the **Import/Export** menu window. The window will appear

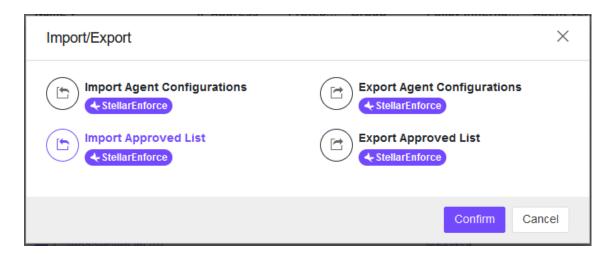

5. **Select File** and click the **OK** button to start importing Approved List.

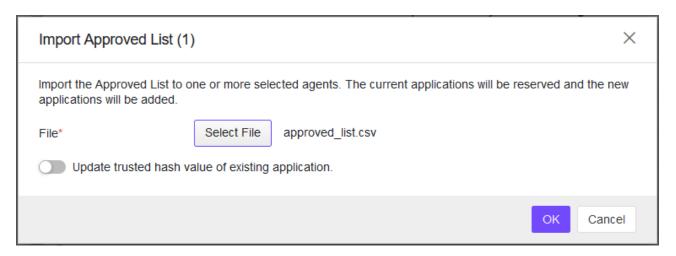

#### Note:

The switch toggle, "Update trusted hash values of existing application" is used for overwriting the existing trusted hash values (in Approved List).

# **Actions for Endpoints**

### **Edit Description**

You can edit tags to help you identify and search for agents. To edit tags, follow the steps below.

- Actions for Endpoints
- Edition Description from Organize

#### **Procedure**

- 1. Navigate to the Agents page.
- 2. Select one or more endpoints by clicking the checkbox next to them.
- 3. Click More actions icon from Action field.
- 4. Click **Edition Description** and Type or modify the content.
- 5. Click Confirm button.

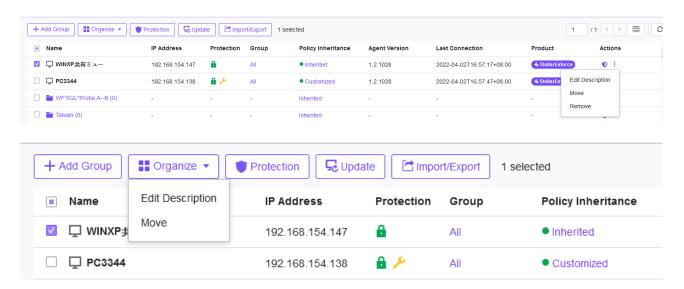

#### Move

Group agents according to location, type, or purpose to help you manage multiple agents.

- Actions for Endpoints
- Edition Description from Organize

- 1. Navigate to the **Agents** page.
- 2. Select one or more endpoints by clicking the checkbox next to them.
- 3. Click More actions icon from Action field.
- 4. Click Move and select the target group name.

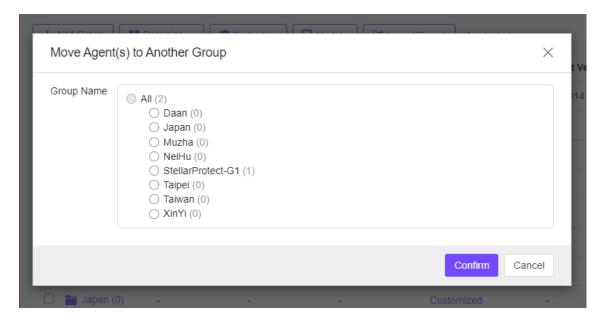

5. Click Confirm button.

#### Remove

Remove agents from the StellarOne server.

StellarEnforce will attempt to unregister agents from StellarOne during uninstallation. However, if StellarEnforce is not connected to the StellarOne, it will not be able to unregister the agents you are removing.

if you are unable to uninstall an agent before removing it from the environment, the agent may continue to appear on the Agents screen. To remove the endpoints that StellarOne no longer manages from the list of monitored agents, use the Remove feature to "unregister" the agents.

#### **Procedure**

- 1. Navigate to the **Agents** page.
- 2. Select one or more endpoints by clicking the checkbox next to them.
- 3. Click More actions icon from Action field.
- 4. Click **Remove** and select the target group name.
- 5. Click **Confirm** button that you want to remove the selected items. StellarOne will remove the agents from the list.

**Note:** Removing an agent from the list of monitored agents does not delete any preexisting agent event logs.

# **Chapter 6 - Monitoring StellarEnforce**

# **Monitoring StellarEnforce**

This chapter introduces StellarOne console monitoring practices.

#### About the Dashboard

Monitor events from the Dashboard using the overview provided under the Summary tab. This tab is added to the Dashboard by default when there are no user-defined tabs.

Default widgets included in the **Summary** and **System** tabs with Blocked Event History, Top Endpoints with Blocked Events, CPU Usage, Memory Usage, and Disk Usage.

### **Blocked Event History**

This widget displays a summary of blocked events for the specified time period. By default, the widget is displayed on the Event Overview tab of the Dashboard. Click the display icons to display the data as a pie chart or a line chart.

- Use the Time Period drop-down to display only the event data for the period specified.
- Click an entry on the legend to show or hide data for that event.
- Click a value on the chart to view more details about the blocked event.

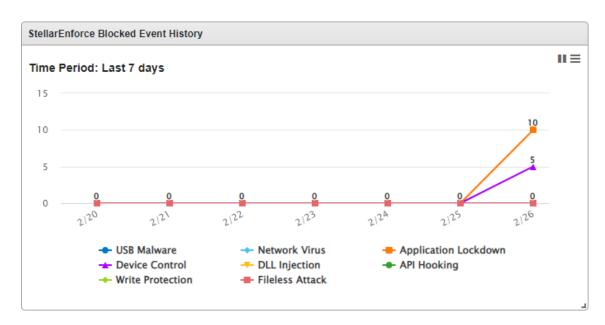

## **Top Endpoints with Blocked Events**

This widget displays the endpoints with the most blocked events. By default, the widget is displayed on the Event Overview tab of the Dashboard.

| Column         | Description                                    |
|----------------|------------------------------------------------|
| Endpoint Name  | Name of the endpoint                           |
| Description    | Description assigned to the endpoint           |
| IP Address     | IP address of the endpoint                     |
| Blocked Events | Total number of events blocked on the endpoint |

| tellarEnforce Top Endpoin | ts with Blocked Events |                |                |   |
|---------------------------|------------------------|----------------|----------------|---|
| ime Period: Last 7 day    | 'S                     |                |                | Ш |
| Endpoint Name             | Description            | IP Address     | Blocked Events |   |
| WIN-M42MRFGS6CE           | -                      | 192.168.68.161 | 15             |   |
|                           |                        |                |                |   |
|                           |                        |                |                |   |
|                           |                        |                |                |   |
|                           |                        |                |                |   |

Click a value in the Blocked Events column to view more details for that event. Use the Time Period drop-down to display only the event data for the period specified. To specify the number of events to display, open the Widget Settings dialog, then select a different value for Events to display.

# **Top Blocked Files**

This widget displays a list of files that triggered the most blocked events, and it will NOT be listed in the Dashboard by default.

| Column         | Description                                                     |
|----------------|-----------------------------------------------------------------|
| File Name      | Name of the file that triggered the blocked events              |
| File Hash      | SHA1 hash of the file that triggered the blocked events         |
| Endpoints      | Number of endpoints which reported a blocked event for the file |
| Blocked Events | Total number of blocked events reported for the file            |

| StellarEnforce Top Blocked Files |                         |           |                |    |
|----------------------------------|-------------------------|-----------|----------------|----|
| Time Period: Last 7 days         |                         |           |                | II |
| File Name                        | File Hash               | Endpoints | Blocked Events |    |
| LcMgr_x64.exe                    | c8f250f66e0144d8102a20  | 1         | 3              |    |
| setupWC.exe                      | f689a2636b33d446c6b710  | 1         | 2              |    |
| LcMgr_x86.exe                    | 436b3eb78908102fff923e0 | 1         | 1              |    |
| mcafee trial setup 433.02        | b71b3a75dfa8e41c8d97b9  | 1         | 1              |    |

# **CPU Usage**

This widget displays CPU usage information.

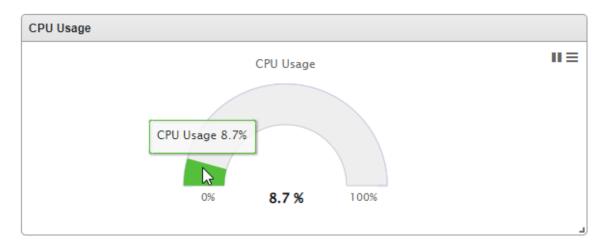

# **Memory Usage**

This widget displays memory usage information.

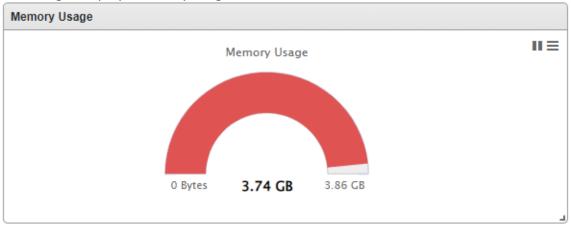

# **Disk Usage**

This widget displays disk usage information.

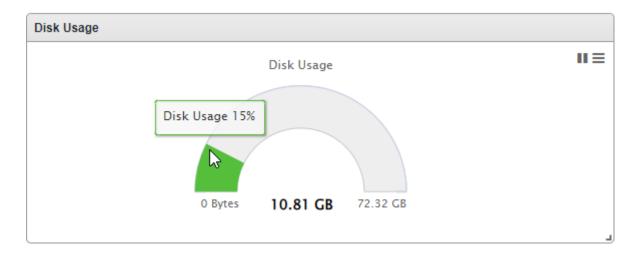

### **Add Widgets**

The number of widgets that you can add to a tab depends on the layout for the tab. Once the tab contains the maximum number of widgets, you must remove a widget from the tab or create a new tab for the widget.

- 1. Go to **Dashboard** in the navigation at the top of the web console.
- 2. Go to the tab (Summary or System) on the dashboard that you want to add the widget to.
- 3. Click **Add Widgets** and the screen appears.

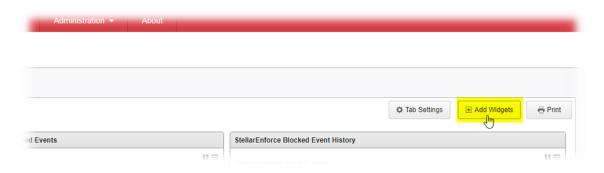

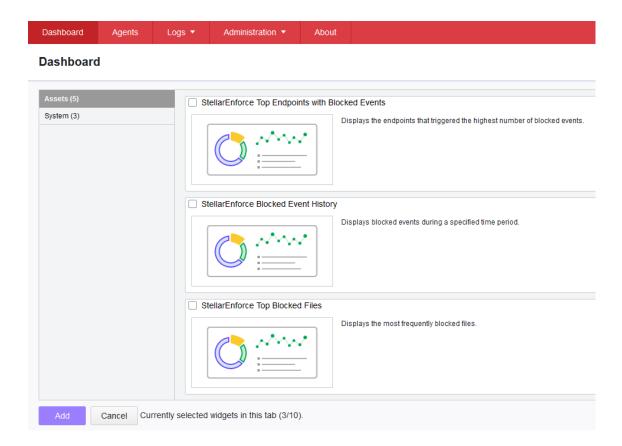

4. Select one or more widgets to add to the current tab and then click Add.

## **Using Widgets**

Perform the following tasks on each widget:

| Task                | Steps                                                                                                    |
|---------------------|----------------------------------------------------------------------------------------------------|
| Move a widget       | Move widgets on tabs by clicking and holding on the title bar at the top of the widget and dragging to various locations on a tab. |
| Resize a widget     | Drag the edge of each widget to resize.                                                                                            |
| Refresh widget data | Config the <b>Auto Refresh Settings</b> under <b>Widget Settings</b> first. (Default value is <b>Every 30 Seconds</b> )            |

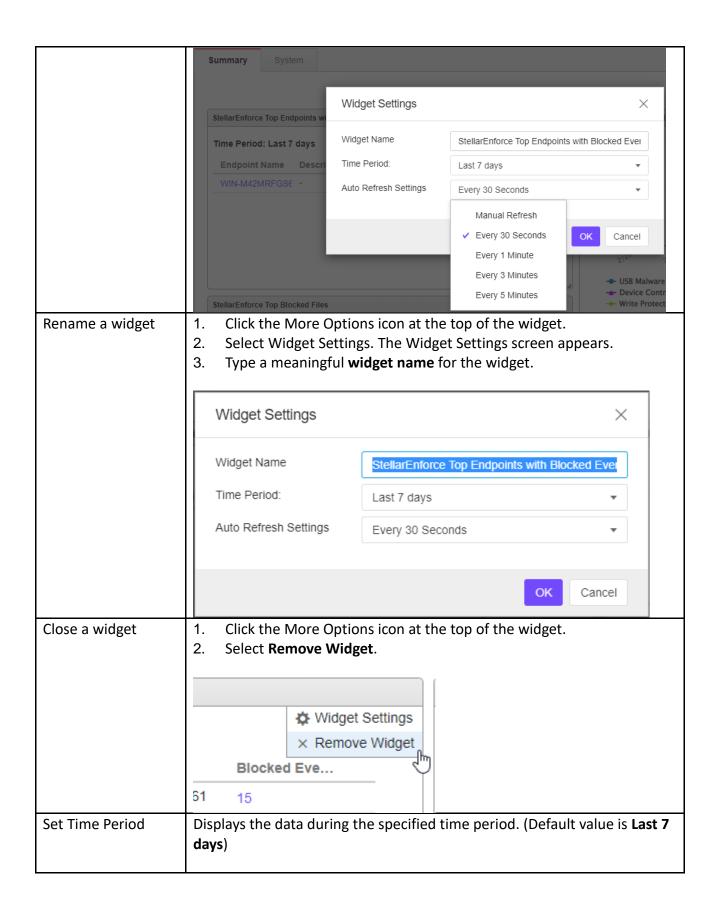

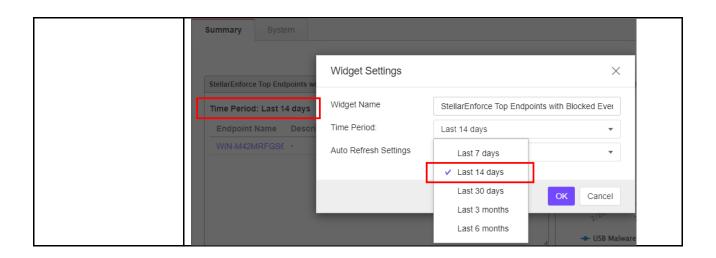

### **About the Agent Events Screen**

To display the Agent Events screen, go to **Logs** > **Agent Events** in the navigation at the top of the web console. This screen displays a list of events related to applications not in the Approved List on agents managed by StellarOne.

Depending on the feature status, StellarEnforce generates a log and performs the action for the events listed in the following table. Event logs contain information from managed agents about files not in the Approved List and any action taken.

| Event                                                             | Feature Status             | StellarEnforce Action                                                                               |
|-------------------------------------------------------------------|----------------------------|----------------------------------------------------------------------------------------------------|
| A file not on an agent's Approved<br>List attempts to run or make | Lockdown disabled          | Allows the file to run                                                                              |
| changes to the endpoint                                           | Lockdown enabled           | Blocks the file and prompts for user action                                                         |
| A storage device (CD/DVD drive, floppy disk, or USB device)       | Device Control<br>disabled | Allows access for the device                                                                        |
| attempts to access the endpoint                                   | enabled                    | Denies access for the device (when the device type is removable device) and prompts for user action |

The following table describes the user actions for the events.

| User Action          | Description                                                                                                    |
|----------------------|----------------------------------------------------------------------------------------------------|
| Add to Approved List | Prevent the file from executing or deny the USB device access to the endpoint for this instance but add the file or USB device to the agent's Approved List. This allows the file to execute or USB device access for subsequent detections. |
| Ignore               | Prevent the file from executing but do not move or change the file.                                                                                                    |
| Quarantine           | Prevent the file from executing and hold the file in quarantine for later analysis.                                                                                                    |
| Delete               | Prevent the file from executing and delete the file.                                                                                                    |

### **Querying Agent Event Logs**

Querying refines the list of displayed agent event logs.

- 1. Go to Logs > Agent Events in the navigation at the top of the web console. The Agent Events screen will appear.
- 2. To filter by period, click the Time Period drop down, which defaults to Last 30 days, and pick a time period. Perform one of the following:

- Click a listed time range.
- Click Custom, specify a time range, and click Search.
- 3. To filter by Endpoint Name, Group Name, IP Address, IP Range, Tag, Event Type, Severity Level, Integrity Monitoring, Blocked File, or Malware Detection, click the drop-down to the left of the search bar and specify a criteria.
  - Endpoint Name: Specify the name of the endpoint you're looking for.
  - Group Name: Specify the name of the group you're looking for.
  - IP Address: Specify the IP address of the agent you're looking for.
  - IP Range: Specify a range of IPs to search for agents within.
  - Description: Specify the description assigned to the endpoint
  - Event Type: Select a specific event and click Apply.
  - Severity Level: Select Information or Warning as the event level.
  - Integrity Monitoring: Select File or Folder or Registry Key or Value, and click Search. File or Folder searches support partial string matching.
  - Blocked File: Select File Name or File Hash (SHA-1), and click Search. File Name searches support partial string matching.
  - Malware Detection: Select All Detections, Unsuccessful actions, Cleaned, Quarantined, Deleted, Ignored or Rolled Back.
- 4. The table displays only the entries that match the filters selected.

### **Exporting Agent Events**

Save data about selected agent event log entries as a **CSV** file.

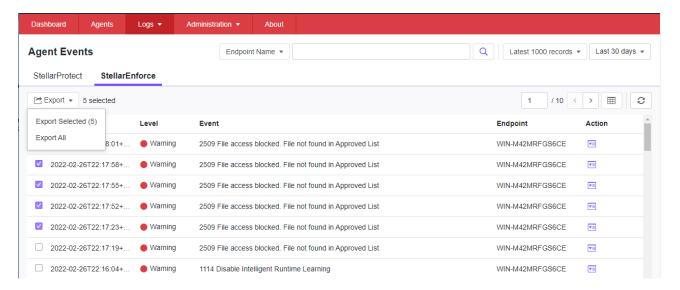

- 1. Go to Logs > Agent Events in the navigation at the top of the web console. The Agent Events screen will appear.
- 2. Select the agent log entries in the list that you want to export information for.

- To export all entries, click the **Export All** on the upper-right.
- To export selected entries only, select the entries you wish to export, then click the **Export Selected** button in the upper-left.
- Save the file.

#### **About the Server Events Screen**

To display the Server Events screen, go to **Logs** > **Server Events** in the navigation at the top of the web console.

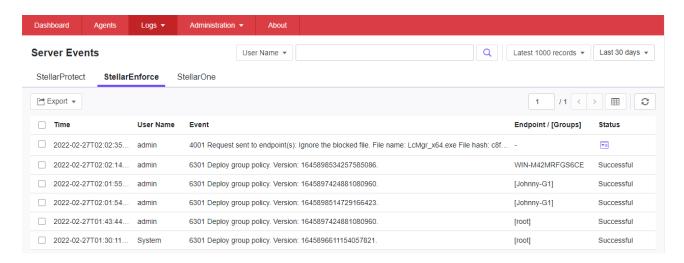

This screen displays a log of audited StellarOne user account activity for StellarProtect, StellarEnforce, and StellarOne.

**Note**: Server event logs contain collected information about actions taken by StellarOne web console account users and policies

### **Querying Server Event Logs**

Querying refines the list of displayed server event logs.

- 1. Go to Logs > Server Events in the navigation at the top of the web console. The Server Events screen will appear.
- 2. Click the drop-down list under **Server Events**. A list of search criteria will appear.
- 3. Select the desired search criteria. Appropriate search fields appear for the selected criteria.
- 4. Follow the appropriate steps depending on the selected criteria:

| Option Description | Option | Description |
|--------------------|--------|-------------|
|--------------------|--------|-------------|

| Time Period   | Do one of the following:                                                            |  |
|---------------|-------------------------------------------------------------------------------------|--|
|               | <ul><li>Select a listed time range.</li><li>Specify a custom time range.</li></ul>  |  |
|               | a. Go to Custom in the list.                                                        |  |
|               | b. Specify your custom time range.                                                  |  |
|               | c. Click Apply.                                                                     |  |
| User Name     | Displays all events logged by a specific user.                                      |  |
| Endpoint Name | Type the endpoint host name (first few letters or complete name), and click Search. |  |
| Group Name    | Displays all events logged by the specific groups.                                  |  |
| Event Type    | Select a specific event.                                                            |  |

Your search results will appear in the list of server event logs.

### **Exporting Server Event Logs**

Save data about selected server event log entries as a CSV file.

- 1. Go to Logs > Server Events in the navigation at the top of the web console. The Server Events screen will appear.
- 2. Select the server log entries in the list that you want to export information for.
  - To export all entries, click the Export icon.
  - To export selected entries only, select the entries you wish to export then click Export Selected.
- 3. Save the file.

### **About the System Log Screen**

To display the System Log screen, go to Logs > System Logs in the navigation at the top of the web console. This screen displays a log of adjustable StellarOne web console settings.

### **Querying Server Logs**

Querying refines the list of displayed server event logs.

#### **Procedure**

- Go to Logs > System Logs in the navigation at the top of the web console. The System Log screen will appear.
- 2. Select the desired search criteria. Appropriate search fields appear for the selected criteria.
- 3. Follow the appropriate steps depending on the selected criteria:

| Option      | Description                                                                                                    |
|-------------|----------------------------------------------------------------------------------------------------|
| Time Period | Do one of the following:                                                                                            |
| Severity    | Select one of the criteria below and click Search.  Emergency Alert Critical Error Warning Notice Information Debug |

Your search results will appear in the list of system logs.

### **Exporting System Logs**

Save data about selected server event log entries as a CSV file.

#### **Procedure**

- 1. Go to Logs > System Logs in the navigation at the top of the web console. The System Logs screen will appear.
- 2. Select the system log entries in the list that you want to export information for.
  - To export all entries, click the Export icon.
  - To export selected entries only, select the entries you wish to export then click Export Selected.

# **About the Audit Log Screen**

To display the Audit Log screen, go to Logs > Audit Logs in the navigation at the top of the web console. This screen displays StellarOne's audit logs.

### **Querying Audit Logs**

Querying refines the list of displayed server event logs.

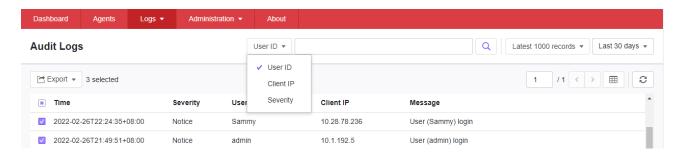

- 1. Go to Logs > Audit Logs in the navigation at the top of the web console. The Audit Log screen will appear.
- 2. Select the desired search criteria. Appropriate search fields appear for the selected criteria.
- 3. Follow the appropriate steps depending on the selected criteria:

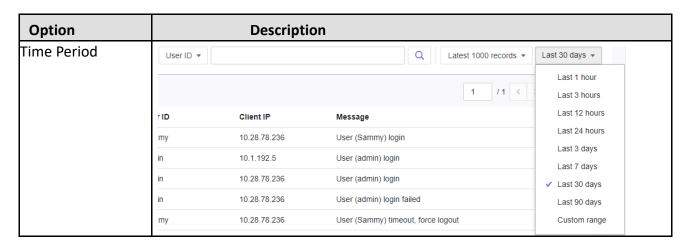

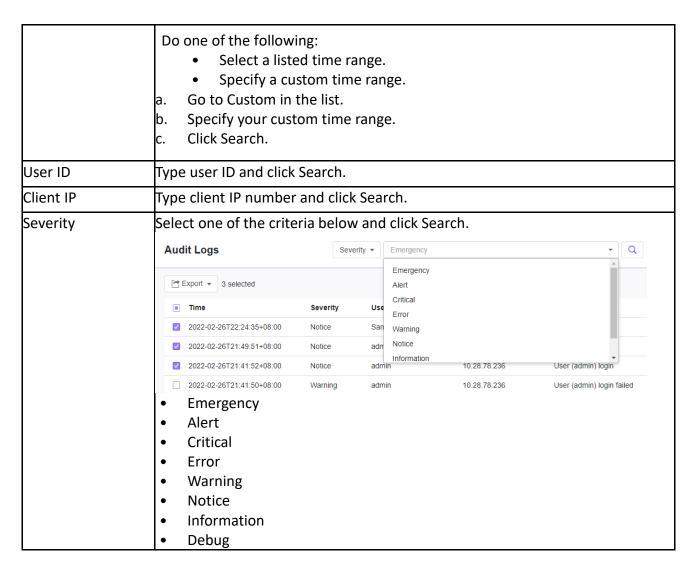

Your search results will appear in the list of audit logs.

### **Exporting Audit Logs**

Save data about selected server event log entries as a CSV file.

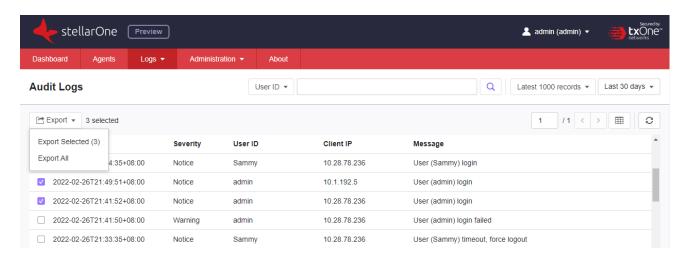

- 1. Go to Logs > Audit Logs in the navigation at the top of the web console. The Audit Logs screen will appear.
- 2. Select the system log entries in the list that you want to export information for.
  - To export all entries, click the Export All.
  - To export selected entries only, select the entries you wish to export then click Export Selected.

# **Chapter 7 - Configuring Administration Settings**

This chapter introduces TXOne StellarOne administration settings.

# **About the Account Management Screen**

To display the Account Management screen, go to **Administration** > **Account Management** in the navigation at the top of the web console.

Use this screen to manage StellarOne web console accounts. TXOne StellarOne web console accounts have the following privileges:

| Account Type                | Privileges                                                                                                    |
|-----------------------------|----------------------------------------------------------------------------------------------------|
| Admin<br>(Full Control)     | <ul> <li>a. Manage StellarOne: The privilege of configuring system settings.</li> <li>b. Manage Group: The privilege of creating, moving, or deleting groups.</li> <li>c. Account Management: The privilege of managing StellarOne accounts.</li> <li>d. Policy Configuration: The privilege of defining policy for Agents such as USB Control and Intelligent Runtime Learning.</li> </ul> |
| Operator<br>(Asset Control) | <ul><li>a. Manage Group: The privilege of creating, moving, or deleting groups.</li><li>b. Policy Configuration: The privilege of defining policy for Agents such as USB Control and Intelligent Runtime Learning.</li></ul>                                                                                                    |
| Viewer<br>(Read Only)       | <ul><li>a. Read only for Dashboard, Policy Configuration, and Agent Events.</li><li>b. Agent installer package download available.</li><li>c. Modify their own account password.</li></ul>                                                                                                    |

### **Server Accounts Overview**

TXOne StellarOne features web console accounts with different privileges and limitations. Use these accounts to configure StellarOne and to monitor or manage StellarEnforce agents. The following table outlines typical StellarOne tasks and the account privileges required to perform them.

| Task                           | Account Privilege Allowed |          |        |
|--------------------------------|---------------------------|----------|--------|
|                                | Admin                     | Operator | Viewer |
| Dashboard                      | V                         | V        | V      |
| Configure application lockdown | V                         | V        |        |
| Configure maintenance mode     | V                         | V        |        |
| Configure device control       | V                         | V        |        |
| Add trusted files              | V                         | V        |        |
| Add trusted USB devices        | V                         | V        |        |
| Scan now                       | V                         | V        |        |

| Update approved list                                  | V | V |   |
|-------------------------------------------------------|---|---|---|
| Update agent components                               | V | V |   |
| Deploy agent patch                                    | V | V |   |
| Check connection                                      | V | V | V |
| Collect event logs                                    | V | V |   |
| Import / Export (approved list / agent configuration) | V | V |   |
| Organize (edit description / move / delete)           | V | V |   |
| Configure group policy                                | V | V |   |
| Configure global policy                               | V | V |   |
| Monitor agent event logs                              | V | V | V |
| Monitor server event logs                             | V | V |   |
| Monitor system logs                                   | V | V |   |
| Monitor audit logs                                    | V | V |   |
| Account management                                    | V |   |   |
| Single Sign-On                                        | V |   |   |
| System time                                           | V | V |   |
| Syslog forwarding                                     | V | V |   |
| Log purge                                             | V | V |   |
| Schedule report                                       | V | V | V |
| Notification settings                                 | V | V | V |
| SMTP settings                                         | V | V |   |
| Proxy settings                                        | V | V |   |
| Downloads / Updates                                   | V | V | V |
| Firmware                                              | V |   |   |
| SSL Certificate                                       | V |   |   |
| License management                                    | V | V |   |

## **Adding Accounts**

#### **Procedure**

- 1. Log on to the web console using an administrator account. (Please note that information entered here is case-sensitive)
- 2. Go to **Administration** > **Account Management** in the navigation at the top of the web console. The Account Management screen will appear.
- 3. Click Add User button, and the Add User Account screen will appear.
- 4. Specify the **Authentication Source**. (Local or SMAL Identity Provider)
  - a. To add a **local** user, specify the **ID** and **Name**. (Please note that information entered here is case-sensitive)
  - b. To add an **SAML Identity Provider** user, specify Email for SAML Account Mapping and Name. (Please note that information entered here is case- sensitive)

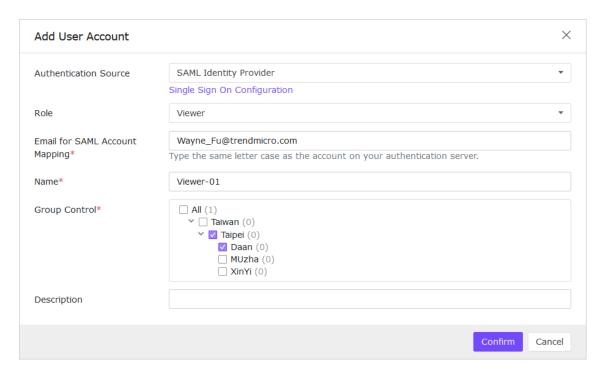

5. **Role**: Specify the privileges for the account as among **Admin**, **Operator** or **Viewer** (Default).

### Add User Account

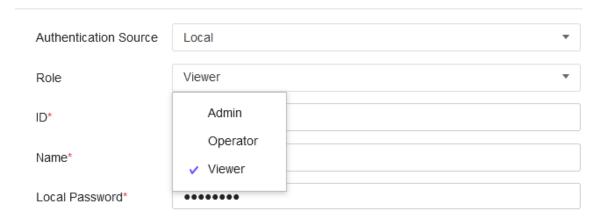

## **Account Management**

| Users    | Roles                                            |         |
|----------|--------------------------------------------------|---------|
| Role     | Description                                      | Actions |
| Admin    | User account management plus asset configuration | •       |
| Operator | Asset configuration only                         | •       |
| Viewer   | Read only                                        | •       |

- a. For a Local user, specify and re-type the Local Password.
- 6. **Group Control**: Specify the Group Control you want for the target account to access.

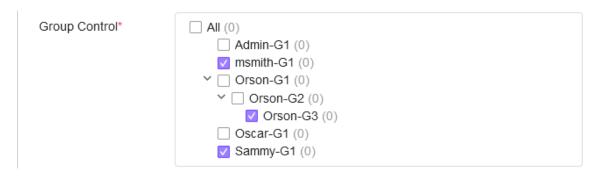

- 7. Optionally, type an account **Description**.
- 8. Click **Confirm** button, and the target user account will be created.

### **Edit Accounts**

- Log on to the web console using an account with Admin role. (Please note that information entered here is case-sensitive)
- 2. Go to **Administration** > **Account Management** in the navigation at the top of the web console. The Account Management screen will appear.
- 3. Click Edit icon from Actions, and the Edit User Account screen will appear.
  - For a **Local** user, you can specify the account *Role*, *Name*, *Password*, *Group Control*, and *Description*.
  - For a **SAML Identity Provider** user, you can specify the account *Role, Name, Group Control*, and *Description*.
- 4. Click Confirm.

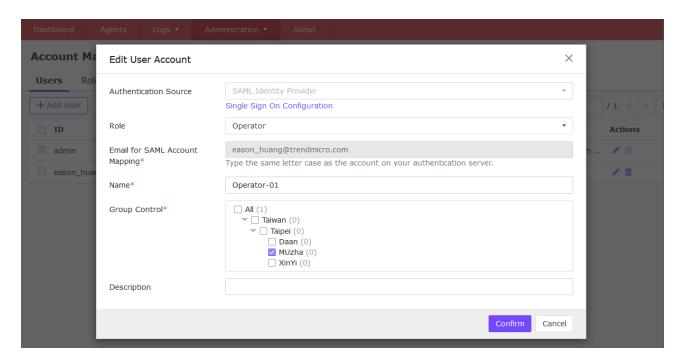

### **Delete Accounts**

### **Procedure**

- 1. Log on the web console using an administrator account. (Please note that information entered here is case-sensitive)
- 2. Go to **Administration** > **Account Management** in the navigation at the top of the web console. The Account Management screen will appear.
- Select the specific account which you want to delete. (Only the **default admin** cannot be deleted)

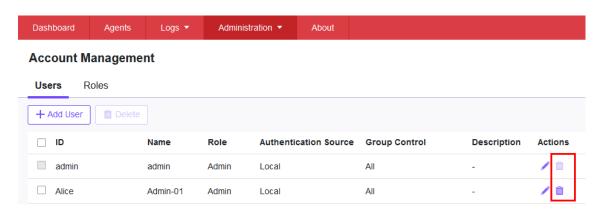

4. Click **Delete** icon, and the **Delete User Account** dialog will appear.

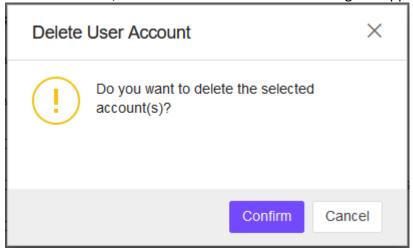

5. Click **Confirm** button, and the target user account should be deleted from the Account table.

# Single Sign-On

#### **Procedure**

- 1. Log on to the web console using an administrator account. (Please note that information entered here is case-sensitive)
- 2. Go to **Administration** > **Single Sign-On** in the navigation at the top of the web console.
- 3. Click **Download** button to download the StellarOne metadata XML file.
- Upload the StellarOne XML file to your IdP.
- 5. Click **Upload** button to upload the IdP metadata XML file and complete the SAML 2.0 single sign-on configuration. The IdP metadata XML file must be re-uploaded if there is a configuration change on the IdP.

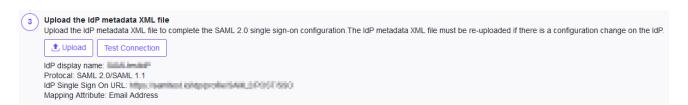

- 6. After the IdP metadata XML file is uploaded, the **Test Connection** button will appear.
- 7. Click **Test Connection** button to test the IdP connection with StellarOne.

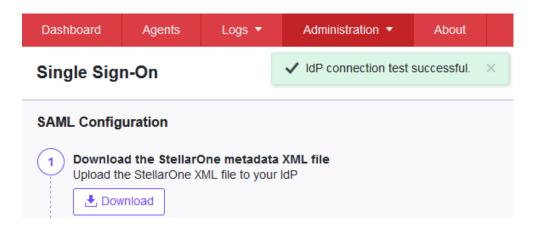

## **System Time**

Go to Administration > System Time to change system time settings.

### **Date and Time**

Use the Time Period drop-down button to specific system time

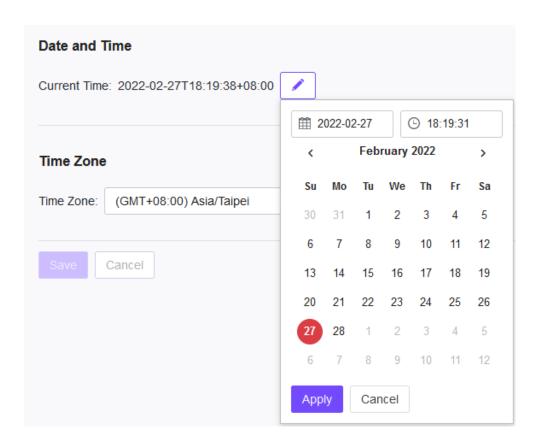

## **Time Zone**

Use the drop-down to specific system time zone.

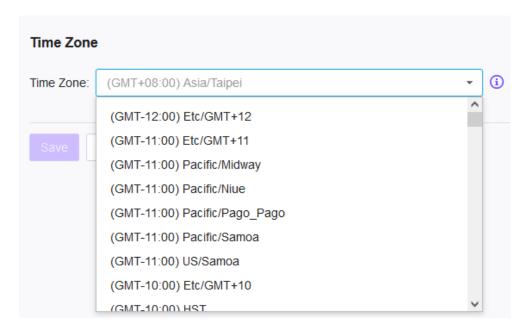

# **Syslog Forwarding**

You can forward Server and Agent Event logs to an external Syslog server for the additional managing and monitoring capabilities. TXOne StellarOne console forwards logs in the Common Event Format (CEF). Make sure your Syslog server supports the Common Event Format (CEF).

#### **Procedure**

- 1. Go to Administration > Syslog Forwarding.
- 2. Enable Forward logs to syslog server (CEF only).
- 3. Specify the Protocol, Server Address, and Port of the Syslog server.

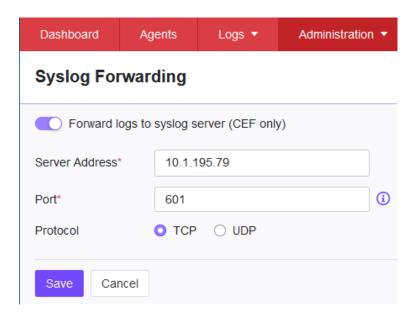

## **Syslog Format**

| CEF Key            | Description    | Value                                                |
|--------------------|----------------|------------------------------------------------------|
| Header (logVer)    | CEF format     | CEF: 0                                               |
|                    | version        |                                                      |
| Header (vendor)    | Device Vendor  | Example: TXOne Networks                              |
| Header (pname)     | Device Product | Example: StellarOne, StellarEnforce                  |
| Header (pver)      | Device Version | Example: 1.2.0171                                    |
| Header (eventid)   | Device Event   | Example: 2509 \ 6005                                 |
|                    | Class ID       |                                                      |
| Header (eventName) | Name           | Example: Agent Event, Server Event, Console Log      |
| Header (severity)  | Severity       | Example: 4                                           |
| rt                 | Logged Time    | Example: Apr 02 2022 13:31:51 GMT+00:00              |
| msg                | Event Id       | Example:                                             |
|                    | mapped         | File access blocked. File not found in Approved List |
|                    | message        |                                                      |
| dvchost            | Computer       | Example: Localhost                                   |

|                      | name             |                                                    |
|----------------------|------------------|----------------------------------------------------|
| dvc                  | IP address       | Example: 192.168.154.137                           |
| cs1Label             | Detailed Event   | Detailed Event Message                             |
|                      | Message          |                                                    |
| cs1                  | Event ID         | Example:                                           |
|                      | mapped           | File access blocked: C:\\Documents and             |
|                      | detailed         | Settings\\Administrator\\Local Settings\\Temp\\is- |
|                      | message          | D5V0T.tmp\\is-H7K4O.tmp                            |
|                      |                  | Malware detected: Quarantine. File path:           |
|                      |                  | C:\\eicar\\EICAR_TEST_FILE.exe                     |
| cs2Label             | Client OS        | Client OS                                          |
| cs2                  | OS description   | Example: Microsoft Windows 7 Enterprise Edition    |
|                      |                  | Service Pack 1 build 7601, 64-bit                  |
| cs3Label             | Client           | Client Description                                 |
|                      | Description      |                                                    |
| cs3                  | Description      | -                                                  |
| suser                | Login User       | Example:                                           |
|                      |                  | PC1688\\Administrator                              |
| act                  | Action Type      | Example:                                           |
|                      |                  | ACTION_TYPE_BLOCKED                                |
| fileHash             | SHA1             | Example:                                           |
|                      |                  | 2201589AA3ED709B3665E4FF979E10C6AD5137FC           |
| filePath             | File path        | Example:                                           |
|                      |                  | C:\\Documents and Settings\\Administrator\\Local   |
|                      |                  | Settings\\Temp\\is-D5V0T.tmp\\is-H7K4O.tmp         |
| fileCreateTime       | File create time | Example:                                           |
|                      |                  | 04 02 2022 14:00:21                                |
| fileModificationTime | File modified    | Example:                                           |
|                      | time             | 04 02 2022 14:00:21                                |
| logGuid              | Log GUID         | Example: F43500BB-1F8A-4589-A292-                  |
|                      |                  | 144A9DA343AA、{56B7345A-B6D3-4BBB-A515-             |
|                      |                  | 4AFFAE04092F}                                      |

### Example:

Message: CEF:0|TXOne Networks|StellarEnforce|1.2.0171|2509|Agent Events|4|rt=Apr 02 2022 14:09:29 GMT+00:00 msg=File access blocked. File not found in Approved List dvchost=PC1688 dvc=192.168.154.137 logGuid={CEFD0E54-7693-4B3F-9DDA-3E6F40A9384E} cs1Label=Detailed Event Message cs1=File access blocked: C:\\eicar\\EICAR\_TEST\_FILE.gz.vbs cs2Label=Client OS cs2=Windows XP Professional Service Pack 3 build 2600, 32-bit cs3Label=Client Description cs3= suser=PC1688\\Administrator act=ACTION\_TYPE\_BLOCKED fileHash=7dd27fab1f11084e984b631a614a5120c8e25598 filePath=C:\\eicar\\EICAR\_TEST\_FILE.gz.vbs fileCreateTime=09 13 2007 23:57:52 fileModificationTime=09 13 2007 23:57:52

# **Log Purge Settings**

Purge older logs to reduce the size of the StellarOne database.

## **Purge Now**

#### **Procedure**

- Go to Administration > Log Purge in the navigation at the top of the web console. The Log Purge screen will appear.
- 2. Specify the Log Type you want to purge below.
  - All Logs
  - System Log, Audit Log, Agent Events, or Server Events
- 3. Under **older than**, specify the maximum age of event log entries to keep.
  - No limit
  - 1 month(s), 2 months(s), 3 months(s), 6 months(s), 12 months(s), 18 months(s), 24 months(s), 36 months(s), 48 months(s), 60 months(s)
- 4. Under **Keep at most**, specify the maximum number of event entries to keep.
  - 0 entries
  - 10000 entries, 50000 entries, 100000 entries, 500000 entries, 1000000 entries, 5000000 entries
- 5. Click **Purge Now** button, and the event logs should be purged.

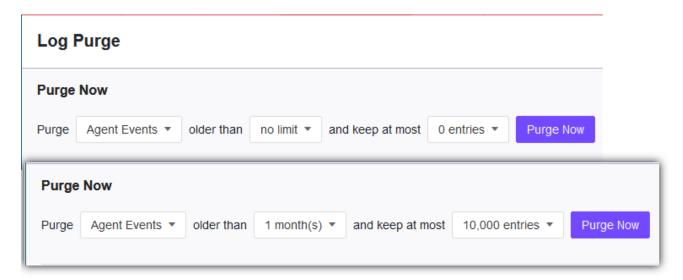

## **Automatic Purge**

Use these settings to set an automatic purge once per day.

#### **Procedure**

 Go to Administration > Log Purge in the navigation at the top of the web console. The Log Purge screen will appear.

- 2. Specify the Log Type you want to purge below.
  - System Log
  - Audit Log
  - Agent Events
  - Server Events
- 3. Under older than, specify the maximum age of event log entries to keep.
  - No limit
  - 1 month(s), 2 months(s), 3 months(s), 6 months(s), 12 months(s), 18 months(s), 24 months(s), 36 months(s), 48 months(s), 60 months(s)
- 4. Under **Keep at most**, specify the maximum number of event entries to keep.
  - 10000 entries
  - 50000 entries
  - 100000 entries
  - 500000 entries
  - 1000000 entries
  - 5000000 entries
  - 10000000 entries
- 5. Click **Save** button.

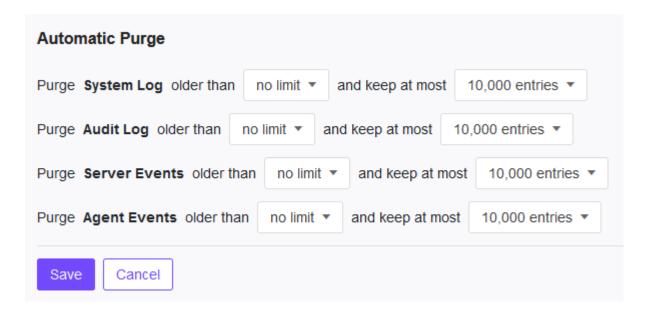

# **Scheduled Report Settings**

The Scheduled Reports screen, under Administration > Scheduled Report, provides a list of all reports that automatically generate on a user-defined schedule. You can use this screen to view basic information about previously configured scheduled reports, recipients, as well as enabling and disabling scheduled reports.

The following table outlines the available tasks on the Scheduled Reports screen.

| Task                      | Description                                                                                                    |
|---------------------------|----------------------------------------------------------------------------------------------------|
| Send Scheduled Reports    | Select the <b>Send scheduled reports</b> check box to enable scheduled reports. (Default is disabled)                                                                                                    |
| Report Content  Scheduled | Event Type:  StellarEnforce Blocked Event History  StellarEnforce Top 10 Endpoints with Blocked Events  StellarEnforce Top 10 Blocked Files  Time Period:  Last 7 days  Last 14 days  Last 30 days  Last 3 months  Last 6 months  Set the frequency and start time for the scheduled reports on a daily, |
| Scrieduleu                | weekly, or monthly basis.  Schedule                                                                                                    |
|                           | Frequency:  O Daily  O Weekly, every Sunday  O Monthly, on day 01                                                                                                    |
|                           | Note: Scheduled tasks will be skipped for the months that do not contain the specific day. To carry out the task regularly, we recommend avoiding the 29th, 30th, or 31st.                                                                                                    |
| Recipients                | A valid email address is required for specifying the report recipients.                                                                                                    |

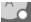

### TXOne StellarOne Report

StellarOne has generated report to this message.

#### StellarEnforce Top 10 Endpoints with Blocked Events

| Endpoint Name   | Descrtiption | IP Address      | Blocked Events |
|-----------------|--------------|-----------------|----------------|
| WIN-FHCFDHYMF3R |              | 169.254.234.159 | 16             |

### StellarEnforce Block Event History

| Date                  | Network Virus | Application Lockdown | Device Control   | USB Malware     |
|-----------------------|---------------|----------------------|------------------|-----------------|
| 2022-02-09~2022-02-10 | 0             | 0                    | 0                | 0               |
| Date                  | DLL Injection | API Hooking          | Write Protection | Fileless Attack |
| 2022-02-09~2022-02-10 | 0             | 16                   | 0                | 0               |

### StellarEnforce Top 10 Blocked Files

| File Name    | File Hash                                | Endpoints | Blocked Events |  |
|--------------|------------------------------------------|-----------|----------------|--|
| comctl32.dll | f00bc200ad971edf1054a0b5d7cd0df75e73d652 | 1         | 4              |  |
| wbemcons.dll | 9a8e42fb7a86d95a1af3da28a4ef84132a8c5619 | 1         | 2              |  |
| comctl32.dll | 1609535d56411c938de273390303819c3eda8740 | 1         | 2              |  |
| hnetcfg.dll  | 69a5c4cc3e477e71c2317f436032449fbff42df8 | 1         | 2              |  |
| COMCTL32.dll | 1609535d56411c938de273390303819c3eda8740 | 1         | 2              |  |
| ES.DLL       | db306627bd7f285f4deb5d005a5a9464438f4d47 | 1         | 1              |  |
| IMM32.DLL    | c6b58a5304f3ca139a43c0d7d150b05550d62f14 | 1         | 1              |  |
| SLUI.exe     | fd039597d1818e917fed68fc27891494d4b85c90 | 1         | 1              |  |
| cscui.dll    | 9d48ff9368f480d0e44f3b2f734109a1f5f29082 | 1         | 1              |  |

## **Notification Settings**

Enter your e-mail under Email Notifications. Your e-mail will be saved when you Save the page with the rest of your settings.

- 1. First, go to Administration > SMTP Settings to specify your SMTP server settings.
- 2. Go to **Administration** > **Notification** to change notification settings.
- 3. Sections under Notification include:
  - Warning Level Agent Events (Default is disabled)
  - Outbreak (Default is disabled)
  - Email Notifications.

## **Warning Level Agent Events**

When the switch under Warning Level Agent Events is **enabled**, StellarOne console will send a notification to your Email when an incident happens that triggers a "**Warning**".

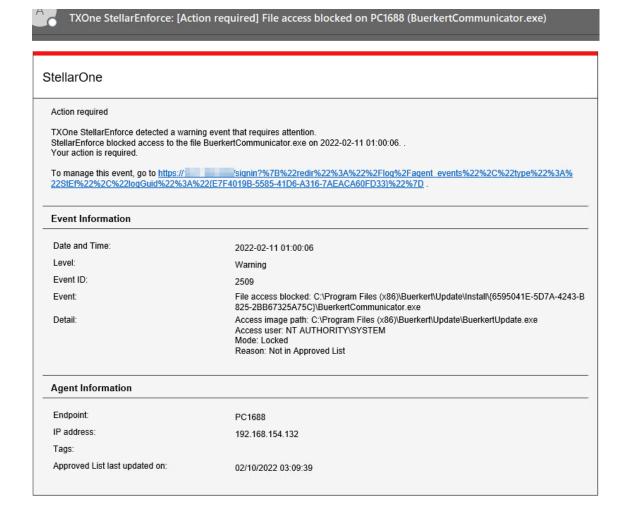

### **Outbreak**

When the switch under Outbreak is **enabled**, StellarOne console will send a notification to your Email when more than a specified number of open warning messages has appeared in a specified time period.

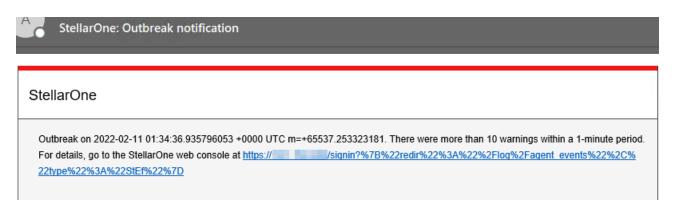

You can set the number of open warnings in a time period to be considered as an outbreak (1 - 20000), as well as the time period which those warnings will be measured against (1 - 60 minutes).

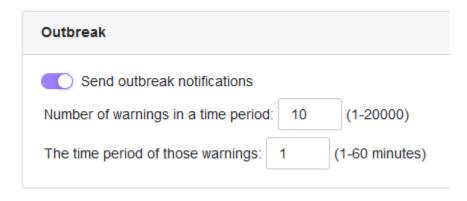

# **SMTP Settings**

This screen allows users to specify SMTP server settings for sending out notifications and scheduled reports.

- Go to Administration > SMTP Settings in the navigation at the top of the web console. The SMTP Settings screen will appear.
- 2. Specify **Server address**, **Port**, and **Sender**.
- 3. If the SMTP server requires authentication, select SMTP server requires authentication.
- 4. To send a test email from StellarOne, click the Send Test Email button.
- 5. Click **Save** button.

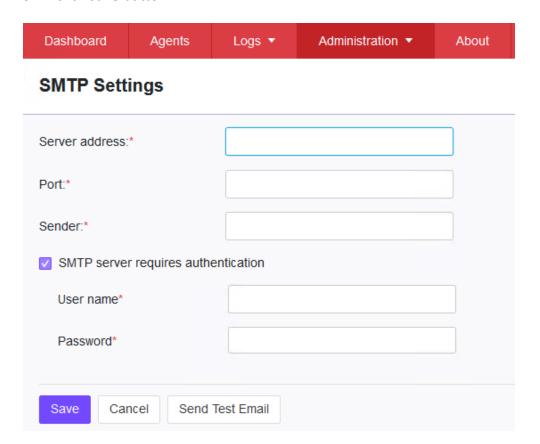

# **Proxy Settings**

There are three proxy settings, Proxy Settings for StellarOne to internet, Proxy settings for StellarOne to Agent communications and Proxy Settings for agent to StellarOne communicates to agents.

- 1. Go to **Administration** > **Proxy** in the navigation at the top of the web console.
- 2. Sepciy the Proxy Settings for the following option:
  - Proxy Settings for StellarOne to internet
  - Proxy settings for StellarOne to Agent communications
  - Proxy Settings for agent to StellarOne communicates to agents.
- 3. To configure proxy settings for updates:
  - (1) Select protocol use HTTPS or HTTP
  - (2) Under Server Address, specify the IPv4 address or FQDN of the proxy server.
  - (3) Specify the Port.
  - (4) If your proxy server requires authentication, select Proxy server authentication and give your credentials.
  - (5) Click Save.

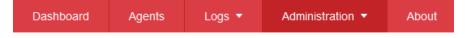

### **Proxy**

| Proxy Settings for StellarOne to internet                                                                    |                      |        |  |
|----------------------------------------------------------------------------------------------------|----------------------|--------|--|
| Proxy Settings for S                                                                                         | StellarOne to intern | et     |  |
|                                                                                                    | ○ HTTPS              | O HTTP |  |
| Server Address*                                                                                              |                      |        |  |
| Port*                                                                                                    |                      |        |  |
| Proxy server                                                                                                 | requires authentic   | ation  |  |
| User name*                                                                                                   |                      |        |  |
| Password*                                                                                                    |                      |        |  |
|                                                                                                    |                      |        |  |
| Proxy Settings for StellarOne to Agent communications  Proxy Settings for StellarOne to Agent communications |                      |        |  |
| Proxy Settings for Agent to StellarOne communications  Proxy Settings for Agent to StellarOne communications |                      |        |  |

**Tip**: To configure proxy settings used by StellarOne when sending messages to StellarEnforce.

### Before installation:

Add the proxy information to the configuration file used by the agent installer package. Save the proxy settings. They will now be included in the agent installer after the agent package is repacked.

### After installation:

Use the **SLCmd.exe** Command Line Interface tool on the local StellarEnforce agent administrator guide.

# **Download / Update Settings**

To manage Download / Updates for StellarOne and StellarEnforce, go to Administration >

Download / Updates in the navigation at the top of the web console. Here, you have two tabs: StellarOne and StellarEnforce.

The following table describes the tasks you can perform on this screen under the StellarOne tab:

| Function                                     | Description                                                                                                    |
|----------------------------------------------|----------------------------------------------------------------------------------------------------|
| Scan Component                               | Under this section you can click Update Now to downloading latest components. All of the pattern and engine versions are listed here.                             |
| Scan Component Update<br>Schedule            | Set the frequency and time for scheduled reports to be either daily, weekly, or monthly, as well as which day of the week or month they arrive on and Start time. |
| Scan Component Update<br>Source (StellarOne) | Specify an update server or download updates directly from the ActiveUpdate server.                                                                               |
| Scan Component Update<br>Source (Agents)     | You can also specify an update server or downloading them directly from StellarOne.                                                                               |

The following table describes the tasks you can perform on this screen under the StellarEnforce tab:

| Function                                           | Description                                                                                                    |
|----------------------------------------------------|----------------------------------------------------------------------------------------------------|
| Download StellarEnforce<br>Agent Installer Package | Download an up-to-date agent installer package. You can also modify the agent component download source and proxy settings, as well as update to the latest components. |
| Download StellarOne<br>Server Information          | Click Download to download the server information from StellarOne.                                                                                                    |
| Patch                                              | Here you can click the Import button to import a patch manually, or Delete to remove a StellarEnforce patch.                                                            |

## **Firmware**

- 1. Go to **Administration** > **Firmware** in the navigation at the top of the web console.
- 2. Click Import to specify the firmware patch file (E.g. acus.fw 1.2.0137.acf).
  - Version shows the current StellarOne build version.
  - Release Date and Description show the current information for StellarOne patch fire.

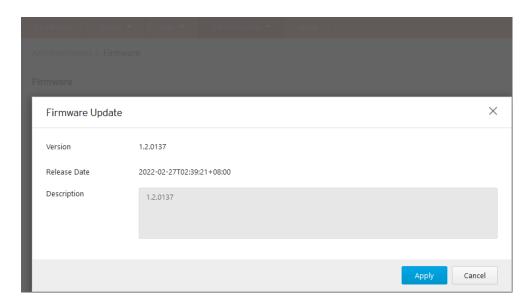

- 3. When the Firmware Update window pops up, click **Apply** to apply the patch to StellarOne.
- 4. Confirm the notification description.
- 5. Click **Install Now** to implement the update or Abort to stop updating.

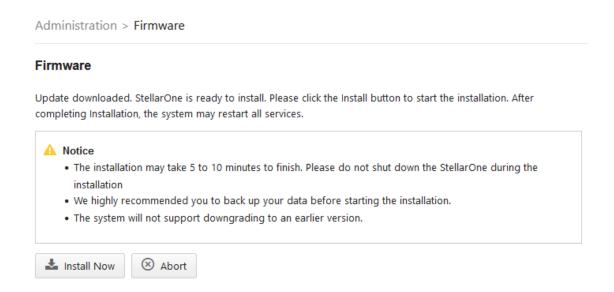

## **SSL Certification**

#### **Procedure**

- 1. Go to **Administration** > **SSL Certification** in the navigation at the top of the web console.
- 2. Select the desired **Import Certificate**.
- 3. Importing the certificate requires restarting the virtual instance.
  - (1) Use the 'Select file...' dropdown next to Certificate to select the desired certificate to import.
  - (2) Use the 'Select file...' dropdown next to Private Key to select the desired Private Key.
  - (3) Specify the Passphrase. (Optional)

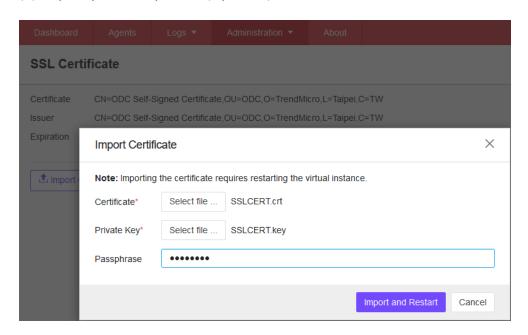

4. Click Import and Restart. (StellarOne console will be reloaded)

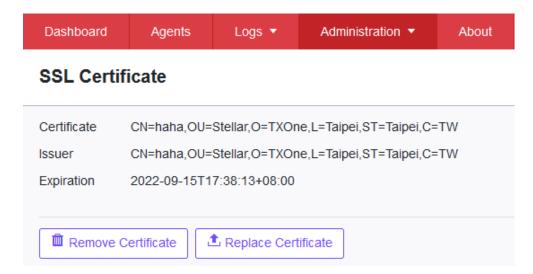

# License Management

To display the License Management screen, go to Administration > License in the navigation at the top of the web console. The following details appear on this screen:

| Item            | Description                                                                                   |
|-----------------|-----------------------------------------------------------------------------------------------|
| Status          | Displays "Activated" or "Expired"                                                             |
| Туре            | Displays "Full" or "Trial"                                                                    |
| Expiration      | Displays the date when features and support end                                               |
| Seats           | Specifies how many agents can register to StellarOne and current number of glistereded agents |
| Activation Code | Displays the Activation Code                                                                  |
| Last Updated    | Displays the last time the Activation Code was updated                                        |

# **Changing Activation Code**

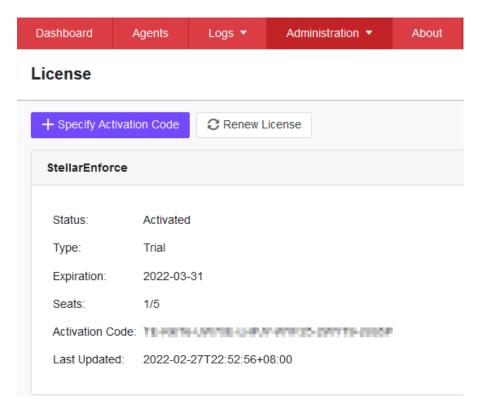

- 1. Go to **Administration** > **License** in the navigation at the top of the web console. The License Management screen will appear.
- 2. Click **Specify Activation Code** button.
- 3. Input the target new Activation Code to renew for StellarOne console.

**Note**: Click **Renew License** button to update your product license. The connection with the TXOne Product License server is required.

# **Chapter 8 - Log Description Reference**

This chapter includes extra information for administrator management. Topics in this chapter include:

- StellarEnforce Agent Event Log Descriptions
- StellarEnforce Agent Error Code Descriptions
- StellarOne Server Event Log Descriptions

# **Agent Event Log Descriptions**

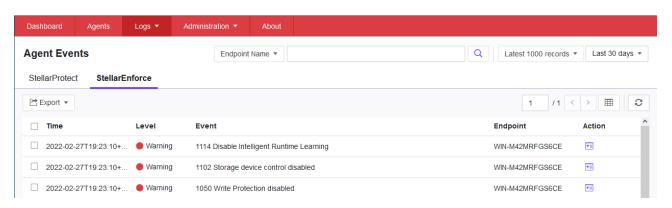

| EVENT ID | TASK CATEGORY | LEVEL       | LOG DESCRIPTION                        |
|----------|---------------|-------------|----------------------------------------|
| 1000     | System        | Information | Service started.                       |
| 1001     | System        | Warning     | Service stopped.                       |
| 1002     | System        | Information | Application Lockdown Turned On.        |
| 1003     | System        | Warning     | Application Lockdown Turned Off.       |
| 1004     | System        | Information | Disabled.                              |
| 1005     | System        | Information | Administrator password changed.        |
| 1006     | System        | Information | Restricted User password changed.      |
| 1007     | System        | Information | Restricted User account enabled.       |
| 1008     | System        | Information | Restricted User account disabled.      |
| 1009     | System        | Information | Product activated.                     |
| 1010     | System        | Information | Product deactivated.                   |
| 1011     | System        | Warning     | License Expired. Grace period enabled. |
| 1012     | System        | Warning     | License Expired. Grace period ended.   |

| 1013 | System | Information | Product configuration import started: %path%                                   |
|------|--------|-------------|--------------------------------------------------------------------------------|
| 1014 | System | Information | Product configuration import complete: %path%                                  |
| 1015 | System | Information | Product configuration exported to: %path%                                      |
| 1016 | System | Information | USB Malware Protection set to Allow.                                           |
| 1017 | System | Information | USB Malware Protection set to Block.                                           |
| 1018 | System | Information | USB Malware Protection enabled.                                                |
| 1019 | System | Warning     | USB Malware Protection disabled.                                               |
| 1020 | System | Information | Network Virus Protection set to Allow.                                         |
| 1021 | System | Information | Network Virus Protection set to Block.                                         |
| 1022 | System | Information | Network Virus Protection enabled.                                              |
| 1023 | System | Warning     | Network Virus Protection disabled.                                             |
| 1025 | System | Information | Memory Randomization enabled.                                                  |
| 1026 | System | Warning     | Memory Randomization disabled.                                                 |
| 1027 | System | Information | API Hooking Prevention set to Allow.                                           |
| 1028 | System | Information | API Hooking Prevention set to Block.                                           |
| 1029 | System | Information | API Hooking Prevention enabled.                                                |
| 1030 | System | Warning     | API Hooking Prevention disabled.                                               |
| 1031 | System | Information | DLL Injection Prevention set to Allow.                                         |
| 1032 | System | Information | DLL Injection Prevention set to Block.                                         |
| 1033 | System | Information | DLL Injection Prevention enabled.                                              |
| 1034 | System | Warning     | DLL Injection Prevention disabled.                                             |
| 1035 | System | Information | Pre-defined Trusted Update enabled.                                            |
| 1036 | System | Information | Pre-defined Trusted Update disabled.                                           |
| 1037 | System | Information | DLL/Driver Lockdown enabled.                                                   |
| 1038 | System | Warning     | DLL/Driver Lockdown disabled.                                                  |
| 1039 | System | Information | Script Lockdown enabled.                                                       |
| 1040 | System | Warning     | Script Lockdown disabled.                                                      |
| 1041 | System | Information | Script added. [Details] File extension: %extension% Interpreter: %interpreter% |
| 1042 | System | Information | Script removed. [Details]                                                      |

|      |        |             | File extension: %extension% Interpreter: %interpreter%                                                                                 |
|------|--------|-------------|----------------------------------------------------------------------------------------------------|
| 1044 | System | Information | Exception path enabled.                                                                                                    |
| 1045 | System | Information | Exception path disabled.                                                                                                    |
| 1047 | System | Information | Trusted certification enabled.                                                                                                    |
| 1048 | System | Information | Trusted certification disabled.                                                                                                    |
| 1049 | System | Information | Write Protection enabled.                                                                                                    |
| 1050 | System | Warning     | Write Protection disabled.                                                                                                    |
| 1051 | System | Information | Write Protection set to Allow.                                                                                                    |
| 1052 | System | Information | Write Protection set to Block.                                                                                                    |
| 1055 | System | Information | Added file to Write Protection List. Path: %path%                                                                                      |
| 1056 | System | Information | Removed file from Write Protection List. Path: %path%                                                                                  |
| 1057 | System | Information | Added file to Write Protection Exception List. Path: %path% Process: %process%                                                         |
| 1058 | System | Information | Removed file from Write Protection Exception List. Path: %path% Process: %process%                                                     |
| 1059 | System | Information | Added folder to Write Protection List. Path: %path% Scope: %scope%                                                                     |
| 1060 | System | Information | Removed folder from Write Protection List. Path: %path% Scope: %scope%                                                                 |
| 1061 | System | Information | Added folder to Write Protection Exception List. Path: %path% Scope: %scope% Process: %process%                                        |
| 1062 | System | Information | Removed folder from Write Protection Exception List. Path: %path% Scope: %scope% Process: %process%                                    |
| 1063 | System | Information | Added registry value to Write Protection List. Registry<br>Key: %regkey%<br>Registry Value Name: %regvalue%                            |
| 1064 | System | Information | Removed registry value from Write Protection List. Registry Key: %regkey% Registry Value Name: %regvalue%                              |
| 1065 | System | Information | Added registry value to Write Protection Exception List. Registry Key: %regkey% Registry Value Name: %regvalue% Process: %process%     |
| 1066 | System | Information | Removed registry value from Write Protection Exception List. Registry Key: %regkey% Registry Value Name: %regvalue% Process: %process% |

| 1067 | System | Information | Added registry key to Write Protection List.                                                            |
|------|--------|-------------|----------------------------------------------------------------------------------------------------|
|      |        |             | Path: %regkey% Scope: %scope%                                                                           |
| 1068 | System | Information | Removed registry key from Write Protection List. Path: %regkey%                                         |
|      |        |             | Scope: %scope%                                                                                          |
| 1069 | System | Information | Added registry key to Write Protection Exception List. Path: %regkey% Scope: %scope% Process: %process% |
| 1070 | System | Information | Removed registry key from Write Protection Exception List.                                              |
|      |        |             | Path: %regkey% Scope: %scope% Process: %process%                                                        |
| 1071 | System | Information | Custom Action set to Ignore.                                                                            |
| 1072 | System | Information | Custom Action set to Quarantine.                                                                        |
| 1073 | System | Information | Custom Action set to Ask Intelligent Manager                                                            |
| 1074 | System | Information | Quarantined file is restored. [Details]                                                                 |
|      |        |             | Original Location: %path% Source: %source%                                                              |
| 1075 | System | Information | Quarantined file is deleted. [Details]                                                                  |
|      |        |             | Original Location: %path% Source: %source%                                                              |
| 1076 | System | Information | Integrity Monitoring enabled.                                                                           |
| 1077 | System | Information | Integrity Monitoring disabled.                                                                          |
| 1078 | System | Information | Root cause analysis report unsuccessful.<br>[Details]<br>Access Image Path: %path%                      |
| 1079 | System | Information | Server certification imported: %path%                                                                   |
| 1080 | System | Information | Server certification exported to: %path%                                                                |
| 1081 | System | Information | Managed mode configuration imported: %path%                                                             |
| 1082 | System | Information | Managed mode configuration exported to: %path%                                                          |
| 1083 | System | Information | Managed mode enabled.                                                                                   |
| 1084 | System | Information | Managed mode disabled.                                                                                  |
| 1085 | System | Information | Protection applied to Write Protection List and Approved List while Write Protection is enabled         |
| 1086 | System | Warning     | Protection applied to Write Protection List while Write Protection is enabled.                          |
| 1088 | System | Information | Windows Update Support enabled.                                                                         |
| 1089 | System | Information | Windows Update Support disabled.                                                                        |
| 1094 | System | Information | TXOne StellarEnforce updated. File applied:<br>%file_name%                                              |
| 1096 | System | Information | Trusted Hash List enabled.                                                                              |
|      | ,      |             |                                                                                                    |

| 1097 | System | Information | Trusted Hash List disabled.                                                                                                    |
|------|--------|-------------|----------------------------------------------------------------------------------------------------|
| 1099 | System | Information | Storage device access set to Allow                                                                                                    |
| 1100 | System | Information | Storage device access set to Block                                                                                                    |
| 1101 | System | Information | Storage device control enabled                                                                                                    |
| 1102 | System | Warning     | Storage device control disabled                                                                                                    |
| 1103 | System |             | Event Log settings changed. [Details] Windows Event Log: %ON off% Level: Warning Log: %ON off% Information Log: %ON off% System Log: %ON off% Exception Path Log: %ON off% Write Protection Log: %ON off% List Log: %ON off% Approved Access Log: DIlDriver Log: %ON off% Trusted Updater Log: %ON off% Exception Path Log: %ON off% Trusted Certification Log: %ON off% Trusted Hash Log: %ON off% Write Protection Log: %ON off% Blocked Access Log: %ON off% USB Malware Protection Log: %ON off% Execution Prevention Log: %ON off% Network Virus Protection Log: %ON off% Integrity Monitoring Log File Created Log: %ON off% File Modified Log: %ON off% RegValue Modified Log: %ON off% RegValue Deleted Log: %ON off% RegKey Created Log: %ON off% RegKey Deleted Log: %ON off% RegKey Renamed Log: %ON off% Device Control Log: %ON off% Debug Log: %ON off% |
| 1104 | System | Warning     | Memory Randomization is not available in this version of Windows.                                                                                                    |
| 1105 | System | Information | Blocked File Notification enabled.                                                                                                    |
| 1106 | System | Information | Blocked File Notification disabled.                                                                                                    |
| 1107 | System | Information | Administrator password changed remotely.                                                                                                    |
| 1111 | System | Information | Fileless Attack Prevention enabled.                                                                                                    |
| 1112 | System | Warning     | Fileless Attack Prevention disabled.                                                                                                    |
| 1500 | List   | Information | Trusted Update started.                                                                                                    |
| 1501 | List   | Information | Trusted Update stopped.                                                                                                    |
| 1502 | List   | Information | Approved List import started: %path%                                                                                                    |
| 1503 | List   | Information | Approved List import complete: %path%                                                                                                    |

| Isist                                                                                                    |      |        |             |                                                                                                    |
|----------------------------------------------------------------------------------------------------|------|--------|-------------|----------------------------------------------------------------------------------------------------|
| Isist                                                                                                    | 1504 | List   | Information | Approved List exported to: %path%                                                                               |
| List                                                                                                    | 1505 | List   | Information | Added to Approved List: %path%                                                                                  |
| List Information Removed from Trusted Updater List: %path% Approved List updated: %path% Information Irusted Updater List updated: %path% Unable to add to or update Approved List: %path% %path% Warning Unable to add to or update Approved List: %path% System Unable to add to or update Trusted Updater List: %path% Homelie Trusted Updater List: %path% Added to Exception Path List. [Details] Type: %exceptionpathtype% Path: %exceptionpathtype% Path: %exceptionp | 1506 | List   | Information | Added to Trusted Updater List: %path%                                                                           |
| List                                                                                                    | 1507 | List   | Information | Removed from Approved List: %path%                                                                              |
| List   Information   Trusted Updater List updated: %path%     1511   List   Warning   Unable to add to or update Approved List: %path%     1512   List   Warning   Unable to add to or update Trusted Updater List: %path%     1513   System   Information   Added to Exception Path List. [Details]   Type: %exceptionpathype % Path: %exceptionpathype % Path: %label: %label: %la   | 1508 | List   | Information | Removed from Trusted Updater List: %path%                                                                       |
| List Warning Unable to add to or update Approved List: %path%  1512 List Warning Unable to add to or update Trusted Updater List: %path%  1513 System Information Added to Exception Path List. [Details] Type: %exceptionpathype% Path: %exceptionpath%  1514 System Information Removed from Exception Path List. [Details] Type: %exceptionpathye% Path: %exceptionpathye% Path: %exceptionpathye% Path: %exceptionpathye% Path: %exceptionpathye% Path: %subject: %subject Certification List. [Details] Label: %label% Hash: %hashvalue% Type: %type% Subject: %subject% Information Removed from Trusted Certification List. [Details] Label: %label% Hash: %hashvalue% Type: %type% Subject: %subject% Issuer: %issuer%  1517 System Information Added to the Trusted Hash List.%n [Details] Label: %label% Hash: %hashvalue% Type: %type% Add to Approved List: %yes   no% Path: %path% Note: %note%  1518 System Information Removed from the Trusted Hash List.%n [Details] Label: %label% Hash: %hashvalue% Type: %type% Add to Approved List: %yes   no% Path: %path% Note: %note%  Path: %path% Note: %note%                                                                                                    | 1509 | List   | Information | Approved List updated: %path%                                                                                   |
| Spath%                                                                                                    | 1510 | List   | Information | Trusted Updater List updated: %path%                                                                            |
| System                                                                                                    | 1511 | List   | Warning     |                                                                                                    |
| [Details] Type: %exceptionpathtype% Path: %exceptionpath%  System Information Removed from Exception Path List. [Details] Type: %exceptionpathtype% Path: %exceptionpathtype% Path: %exceptionpathtype% Path: %exceptionpath%  1515 System Information Added to Trusted Certification List. [Details] Label: %label% Hash: %hashvalue% Type: %type% Subject: %subject% Issuer: %issuer%  1516 System Information Removed from Trusted Certification List. [Details] Label: %label% Hash: %hashvalue% Type: %type% Subject: %subject% Issuer: %issuer%  1517 System Information Added to the Trusted Hash List.%n [Details] Label: %label% Hash: %hashvalue% Type: %type% Add to Approved List: %yes no% Path: %path% Note: %note%  1518 System Information Removed from the Trusted Hash List.%n [Details] Label: %label% Hash: %hashvalue% Type: %type% Add to Approved List: %yes no% Path: %path% Note: %note%                                                                                                    | 1512 | List   | Warning     | ·                                                                                                    |
| Information Removed from Exception Path List. [Details] Type: %exceptionpathtype% Path: %exceptionpathtype% Path: %exceptionpathtype Path: %exceptionpath%  Information Added to Trusted Certification List. [Details] Label: %label% Hash: %hashvalue% Type: %type% Subject: %subject% Issuer: %issuer%  Information Removed from Trusted Certification List. [Details] Label: %label% Hash: %hashvalue% Type: %type% Subject: %subject% Issuer: %issuer%  Information Added to the Trusted Hash List.%n [Details] Label: %label% Hash: %hashvalue% Type: %type% Add to Approved List: %yes no% Path: %path% Note: %note%  Information Removed from the Trusted Hash List.%n [Details] Label: %label% Hash: %hashvalue% Type: %type% Add to Approved List: %yes no% Path: %path% Note: %note%                                                                                                    | 1513 | System | Information | [Details] Type: %exceptionpathtype%                                                                             |
| Information Added to Trusted Certification List. [Details] Label: %label% Hash: %hashvalue% Type: %type% Subject: %subject% Issuer: %issuer%  Information Removed from Trusted Certification List. [Details] Label: %label% Hash: %hashvalue% Type: %type% Subject: %subject% Issuer: %issuer%  Information Added to the Trusted Hash List.%n [Details] Label: %label% Hash: %hashvalue% Type: %type% Add to Approved List: %yes no% Path: %path% Note: %note%  Information Removed from the Trusted Hash List.%n [Details] Label: %label% Hash: %hashvalue% Type: %type% Add to Approved List: %yes no% Path: %path% Note: %note%                                                                                                    | 1514 | System | Information | Removed from Exception Path List.<br>[Details]<br>Type: %exceptionpathtype%                                     |
| [Details] Label: %label% Hash: %hashvalue% Type: %type% Subject: %subject% Issuer: %issuer%  1517  System  Information Added to the Trusted Hash List.%n [Details] Label: %label% Hash: %hashvalue% Type: %type% Add to Approved List: %yes no% Path: %path% Note: %note%  Information Removed from the Trusted Hash List.%n [Details] Label: %label% Hash: %hashvalue% Type: %type% Add to Approved List: %yes no% Path: %path% Note: %note%                                                                                                    | 1515 | System | Information | Added to Trusted Certification List. [Details] Label: %label% Hash: %hashvalue% Type: %type% Subject: %subject% |
| [Details] Label: %label% Hash: %hashvalue% Type: %type% Add to Approved List: %yes no% Path: %path% Note: %note%  1518  System  Information [Details] Label: %label% Hash: %hashvalue% Type: %type% Add to Approved List: %yes no% Path: %path% Note: %note%                                                                                                    | 1516 | System | Information | [Details]<br>Label: %label% Hash: %hashvalue% Type: %type%                                                      |
| [Details] Label : %label% Hash : %hashvalue% Type : %type% Add to Approved List: %yes no% Path : %path% Note: %note%                                                                                                    | 1517 | System | Information | [Details]<br>Label : %label% Hash : %hashvalue% Type : %type%<br>Add to Approved List: %yes no% Path : %path%   |
| 1519 List Information Removed from Approved List remotely: %path%                                                                                                    | 1518 | System | Information | [Details] Label : %label% Hash : %hashvalue% Type : %type% Add to Approved List: %yes no% Path : %path%         |
|                                                                                                    | 1519 | List   | Information | Removed from Approved List remotely: %path%                                                                     |

| 1520 | List            | Warning     | Unable to create Approved List because an unexpected error occurred during enumeration of the files in %1 %n                                                                                                    |
|------|-----------------|-------------|----------------------------------------------------------------------------------------------------|
|      |                 |             | Error Code: %2 %n                                                                                                    |
| 1521 | System          | Information | Added Fileless Attack Prevention exception.  [Details]  Label: %label%  Target Process: %process_name% Arguments:  %arguments% %regex_flag% Parent Process 1 Image  Path: %path% Parent Process 2 Image Path: %path%  Parent Process 3 Image Path: %path% Parent Process 4  Image Path: %path% |
| 1522 | System          | Information | Removed Fileless Attack Prevention exception. [Details] Label: %label% Target Process: %process_name% Arguments: %arguments% %regex_flag% Parent Process 1 Image Path: %path% Parent Process 2 Image Path: %path% Parent Process 3 Image Path: %path% Parent Process 4 Image Path: %path%      |
| 1523 | System          | Information | Maintenance Mode started                                                                                                    |
| 1524 | System          | Information | Leaving Maintenance Mode                                                                                                    |
| 1525 | System          | Information | Maintenance Mode stopped                                                                                                    |
| 1526 | List            | Information | Added to Approved List in Maintenance Mode. Path: %1 Hash: %2                                                                                                    |
| 1527 | List            | Information | Approved List updated in Maintenance Mode. Path: %1 Hash: %2                                                                                                    |
| 2000 | Access Approved | Information | File access allowed: %path% [Details] Access Image Path: %path% Access User: %username% Mode: %mode% List: %list%                                                                                                    |
| 2001 | Access Approved | Warning     | File access allowed: %path%<br>[Details]<br>Access Image Path: %path% Access User: %username%<br>Mode: %mode%<br>File Hash allowed: %hash%                                                                                                    |
| 2002 | Access Approved | Warning     | File access allowed: %path% Unable to get the file path while checking the Approved List. [Details] Access Image Path: %path% Access User: %username% Mode: %mode%                                                                                                    |
| 2003 | Access Approved | Warning     | File access allowed: %path% Unable to calculate hash while checking the Approved                                                                                                    |

|      |                 |             | le ca                                               |
|------|-----------------|-------------|-----------------------------------------------------|
|      |                 |             | List.                                               |
|      |                 |             | [Details]                                           |
|      |                 |             | Access Image Path: %path% Access User: %username%   |
| 2004 |                 |             | Mode: %mode%                                        |
| 2004 | Access Approved | Warning     | File access allowed: %path%                         |
|      |                 |             | Unable to get notifications to monitor process.     |
| 2005 | Access Approved | Warning     | File access allowed: %path%                         |
|      |                 |             | Unable to add process to non exception list.        |
| 2006 | Access Approved | Information | File access allowed: %path%                         |
|      |                 |             | [Details]                                           |
|      |                 |             | Access Image Path: %path% Access User: %username%   |
|      |                 |             | Mode: %mode%                                        |
| 2007 | Access Approved | Warning     | File access allowed: %path%                         |
|      |                 |             | An error occurred while checking the Exception Path |
|      |                 |             | List.                                               |
|      |                 |             | [Details]                                           |
|      |                 |             | Access Image Path: %path% Access User: %username%   |
|      |                 |             | Mode: %mode%                                        |
| 2008 | Access Approved | Warning     | File access allowed: %path%                         |
|      |                 |             | An error occurred while checking the Trusted        |
|      |                 |             | Certification List.                                 |
|      |                 |             | [Details]                                           |
|      |                 |             | Access Image Path: %path% Access User: %username%   |
|      |                 |             | Mode: %mode%                                        |
| 2011 | Access Approved | Information | Registry access allowed. Registry Key: %regkey%     |
|      |                 |             | Registry Value Name: %regvalue%                     |
|      |                 |             | [Details]                                           |
|      |                 |             | Access Image Path: %path% Access User: %username%   |
|      |                 |             | Mode: %mode%                                        |
| 2012 | Access Approved | Information | Registry access allowed. Registry Key: %regkey%     |
|      |                 |             | [Details]                                           |
|      |                 |             | Access Image Path: %path% Access User: %username%   |
|      |                 |             | Mode: %mode%                                        |
| 2013 | Access Approved | Information | Change of File/Folder allowed by Exception List:    |
|      |                 |             | %path%                                              |
|      |                 |             | [Details]                                           |
|      |                 |             | Access Image Path: Access User: %username% Mode:    |
|      |                 |             | %mode%                                              |
| 2015 | Access Approved | Information | Change of Registry Value allowed by Exception List. |
|      |                 |             | Registry Key: %regkey%                              |
|      |                 |             | Registry Value Name: %regvalue%                     |
|      |                 |             | [Details]                                           |
|      |                 |             | Access Image Path: %path% Access User: %username%   |
|      |                 |             | Mode: %mode%                                        |
|      |                 |             |                                                     |

| 2016 | Access Approved Inform | mation Change of Registry Key allowed by Exception List. Registry Key: %regkey%                                                                                                    |
|------|------------------------|----------------------------------------------------------------------------------------------------|
|      |                        | [Details] Access Image Path: %path% Access User: %username% Mode: %mode%                                                                                                    |
| 2017 | Access Approved Warn   | ing Change of File/Folder allowed: %path% [Details] Access Image Path: %path% Access User: %username% Mode: %mode%                                                                                                    |
| 2019 | Access Approved Warn   | ing Change of Registry Value allowed. Registry Key: %regkey% Registry Value Name: %regvalue% [Details] Access Image Path: %path% Access User: %username% Mode: %mode%                                                                                                    |
| 2020 | Access Approved Warn   | ing Change of Registry Key allowed. Registry Key: %regkey% [Details] Access Image Path: %path% Access User: %username% Mode: %mode%                                                                                                    |
| 2021 | Access Approved Warn   | ing File access allowed: %path% An error occurred while checking the Trusted Hash List. [Details] Access Image Path: %path% Access User: %username% Mode: %mode%                                                                                                    |
| 2022 | Access Approved Warn   | ing Process allowed by Fileless Attack Prevention: %path% %argument% [Details] Access User: %username% Parent Process 1 Image Path: %path% Parent Process 2 Image Path: %path% Parent Process 3 Image Path: %path% Parent Process 4 Image Path: %path% Mode: Unlocked Reason: %reason% |
| 2503 | Access Blocked Warn    | ing Change of File/Folder blocked: %path% [Details] Access Image Path: %path% Access User: %username% Mode: %mode%                                                                                                    |
| 2505 | Access Blocked Warn    | ing Change of Registry Value blocked. Registry Key: %regkey% Registry Value Name: %regvalue% [Details] Access Image Path: %path% Access User: %username% Mode: %mode%                                                                                                    |
| 2506 | Access Blocked Warn    | ing Change of Registry Key blocked. Registry Key: %regkey% [Details] Access Image Path: %path% Access User: %username%                                                                                                    |

|      |                |             | Mode: %mode%                                                                                                    |
|------|----------------|-------------|----------------------------------------------------------------------------------------------------|
| 2507 | Access Blocked | Information | Action completed successfully: %path% [Details] Action: %action% Source: %source%                                                                                                    |
| 2508 | Access Blocked | Warning     | Unable to take specified action: %path% [Details] Action: %action% Source: %source%                                                                                                    |
| 2509 | Access Blocked | Warning     | File access blocked: %path% [Details] Access Image Path: %path% Access User: %username% Mode: %mode% Reason: Not in Approved List File Hash blocked: %hash%                                                                                                    |
| 2510 | Access Blocked | Warning     | File access blocked: %path% [Details] Access Image Path: %path% Access User: %username% Mode: %mode% Reason: Hash does not match expected value File Hash blocked: %hash%                                                                                                    |
| 2511 | Access Blocked | Information | Change of File/Folder blocked: %path% [Details] Access Image Path: %path% Access User: %username% Mode: %mode%                                                                                                    |
| 2512 | Access Blocked | Warning     | Change of Registry Value blocked. Registry Key: %regkey% Registry Value Name: %regvalue% [Details] Access Image Path: %path% Access User: %username% Note Enabling the Service Creation Prevention feature triggers Event ID 2512.                                               |
| 2513 | Access Blocked | Warning     | Process blocked by Fileless Attack Prevention: %path% %argument% [Details] Access User: %username% Parent Process 1 Image Path: %path% Parent Process 2 Image Path: %path% Parent Process 3 Image Path: %path% Parent Process 4 Image Path: %path% Mode: locked Reason: %reason% |
| 2514 | Access Blocked | Warning     | File access blocked: %BLOCKED_FILE_PATH%  [Details]  Access Image Path:  %PARENT_PROCESS_PATH%  Access User: %USER_NAME%                                                                                                    |

|      |                             |         | Reason: Blocked file is in a folder that has the case sensitive attribute enabled.                                                                                  |
|------|-----------------------------|---------|----------------------------------------------------------------------------------------------------|
| 3000 | USB Malware<br>Protection   | Warning | Device access allowed: %path% [Details] Access Image Path: %path% Access User: %username% Device Type: %type%                                                       |
| 3001 | USB Malware<br>Protection   | Warning | Device access blocked: %path% [Details] Access Image Path: %path% Access User: %username% Device Type: %type%                                                       |
| 3500 | Network Virus<br>Protection | Warning | Network virus allowed: %name% [Details] Protocol: TCP Source IP Address: %ip_address% Source Port: %port% Destination IP Address: %ip_address% Destination Port: 80 |
| 3501 | Network Virus<br>Protection | Warning | Network virus blocked: %name% [Details] Protocol: TCP Source IP Address: %ip_address% Source Port: %port% Destination IP Address: %ip_address% Destination Port: 80 |
| 4000 | Process<br>Protection Event | Warning | API Hooking/DLL Injection allowed: %path% [Details] Threat Image Path: %path% Threat User: %username%                                                               |
| 4001 | Process<br>Protection Event | Warning | API Hooking/DLL Injection blocked: %path% [Details] Threat Image Path: %path% Threat User: %username%                                                               |
| 4002 | Process<br>Protection Event | Warning | API Hooking allowed: %path% [Details] Threat Image Path: %path% Threat User: %username%                                                                             |
| 4003 | Process<br>Protection Event | Warning | API Hooking blocked: %path% [Details] Threat Image Path: %path% Threat User: %username%                                                                             |
| 4004 | Process<br>Protection Event | Warning | DLL Injection allowed: %path% [Details] Threat Image Path: %path% Threat User: %username%                                                                           |
| 4005 | Process<br>Protection Event | Warning | DLL Injection blocked: %path% [Details] Threat Image Path: %path% Threat User: %username%                                                                           |

| 4500 | Changes in<br>System | Information | File/Folder created: %path% [Details] Access Image Path: %path% Access Process Id: %pid% Access User: %username%                                                                                         |
|------|----------------------|-------------|----------------------------------------------------------------------------------------------------|
| 4501 | Changes in<br>System | Information | File modified: %path%<br>[Details]<br>Access Image Path: %path% Access Process Id: %pid%<br>Access User: %username%                                                                                      |
| 4502 | Changes in<br>System | Information | File/Folder deleted: %path%<br>[Details]<br>Access Image Path: %path% Access Process Id: %pid%<br>Access User: %username%                                                                                |
| 4503 | Changes in<br>System | Information | File/Folder renamed: %path% New Path: %path% [Details] Access Image Path: %path% Access Process Id: %pid% Access User: %username%                                                                        |
| 4504 | Changes in<br>System | Information | Registry Value modified. Registry Key: %regkey% Registry Value Name: %regvalue% Registry Value Type: %regvaluetype% [Details] Access Image Path: %path% Access Process Id: %pid% Access User: %username% |
| 4505 | Changes in<br>System | Information | Registry Value deleted. Registry Key: %regkey% Registry Value Name: %regvalue% [Details] Access Image Path: %path% Access Process Id: %pid% Access User: %username%                                      |
| 4506 | Changes in<br>System | Information | Registry Key created. Registry Key: %regkey% [Details] Access Image Path: %path% Access Process Id: %pid% Access User: %username%                                                                        |
| 4507 | Changes in<br>System | Information | Registry Key deleted. Registry Key: %regkey%<br>[Details]<br>Access Image Path: %path% Access Process Id: %pid%<br>Access User: %username%                                                               |
| 4508 | Changes in<br>System | Information | Registry Key renamed. Registry Key: %regkey% New Registry Key: %regkey% [Details] Access Image Path: %path% Access Process Id: %pid% Access User: %username%                                             |

| 5000 | Device Control | Warning     | Storage device access allowed: %PATH% [Details] Access Image path: %PATH% Access User: %USERNAME% Device Type: %TYPE% %DEVICEINFO%     |
|------|----------------|-------------|----------------------------------------------------------------------------------------------------|
| 5001 | Device Control | Warning     | Storage device access blocked: %PATH%  [Details]  Access Image path: %PATH% Access User:  %USERNAME%  Device Type: %TYPE% %DEVICEINFO% |
| 6000 | System         | Information |                                                                                                    |

| 6001 | System | Warning     | Update failed: %ERROR_MSG% (%ERROR_CODE%)          |
|------|--------|-------------|----------------------------------------------------|
|      |        |             | [Details]                                          |
|      |        |             | Update Source: %SERVER%                            |
|      |        |             | [Original Version]                                 |
|      |        |             | Virus Pattern: %VERSION% Spyware Pattern:          |
|      |        |             | %VERSION%                                          |
|      |        |             | Digital Signature Pattern: %VERSION% Program       |
|      |        |             | Inspection Pattern: %VERSION% Damage Cleanup       |
|      |        |             | Template: %VERSION% Damage Cleanup Engine          |
|      |        |             | Configuration:                                     |
|      |        |             | %VERSION%                                          |
|      |        |             | Virus Scan Engine: %VERSION% Damage Cleanup        |
|      |        |             | Engine: %VERSION% Scanner: %VERSION%               |
|      |        |             | [Updated Version]                                  |
|      |        |             | Virus Pattern: %VERSION% Spyware Pattern:          |
|      |        |             | %VERSION%                                          |
|      |        |             | Digital Signature Pattern: %VERSION% Program       |
|      |        |             | Inspection Pattern: %VERSION% Damage Cleanup       |
|      |        |             | Template: %VERSION% Damage Cleanup Engine          |
|      |        |             | Configuration:                                     |
|      |        |             | %VERSION%                                          |
|      |        |             | Virus Scan Engine: %VERSION% Damage Cleanup        |
|      |        |             | Engine: %VERSION% Scanner: %VERSION%               |
| 6002 | System | Information | Malware scan started: %SCAN_TYPE%                  |
|      |        |             | [Details]                                          |
|      |        |             | Files to scan: %SCAN_FOLDER_TYPE% Scanned folders: |
|      |        |             | %PATHS%                                            |
|      |        |             | Excluded paths: %PATHS% Excluded files: %PATHS%    |
|      |        |             | Excluded extensions: %PATHS%                       |
|      |        |             | [Components]                                       |
|      |        |             | Virus Pattern: %VERSION% Spyware Pattern:          |
|      |        |             | %VERSION%                                          |
|      |        |             | Digital Signature Pattern: %VERSION% Program       |
|      |        |             | Inspection Pattern: %VERSION% Damage Cleanup       |
|      |        |             | Template: %VERSION% Damage Cleanup Engine          |
|      |        |             | Configuration:                                     |
|      |        |             | %VERSION%                                          |
|      |        |             | Virus Scan Engine: %VERSION% Damage Cleanup        |
|      |        |             | Engine: %VERSION% Scanner: %VERSION%               |

| 6003 | System | Information | Malware scan completed: %SCAN_TYPE%. Number of infected files: %NUM% [Details] Files to scan: %SCAN_FOLDER_TYPE% Scanned folders: %PATHS% Excluded paths: %PATHS% Excluded files: %PATHS% Excluded extensions: %PATHS% Start date/time: %DATE_TIME% End date/time: %DATE_TIME% Number of scanned files: %NUM% Number of infected files: %NUM% Number of cleaned files: %NUM% Number of files cleaned after reboot: %NUM% [Components] Virus Pattern: %VERSION% Spyware Pattern: %VERSION%                                                                                                    |
|------|--------|-------------|----------------------------------------------------------------------------------------------------|
|      |        |             | Digital Signature Pattern: %VERSION% Program Inspection Pattern: %VERSION% Damage Cleanup Template: %VERSION% Damage Cleanup Engine Configuration: %VERSION% Virus Scan Engine: %VERSION% Damage Cleanup Engine: %VERSION% Scanner: %VERSION%                                                                                                    |
| 6004 | System | Warning     | Malware scan unsuccessful: %SCAN_TYPE% %ERROR% [Details] Files to scan: %SCAN_FOLDER_TYPE% Scanned folders: %PATHS% Excluded paths: %PATHS% Excluded files: %PATHS% Excluded extensions: %PATHS% Start date/time: %DATE_TIME% End date/time: %DATE_TIME% Number of scanned files: %NUM% Number of infected files: %NUM% Number of cleaned files: %NUM% Number of files cleaned after reboot: %NUM% [Components] Virus Pattern: %VERSION% Spyware Pattern: %VERSION% Digital Signature Pattern: %VERSION% Program Inspection Pattern: %VERSION% Damage Cleanup Template: %VERSION% Damage Cleanup Engine Configuration: %VERSION% Virus Scan Engine: %VERSION% Damage Cleanup Engine: %VERSION% Scanner: %VERSION% |

| 6005 | System              | Information | Malware detected: %ACTION% File path: %PATH%                                                                                                    |
|------|---------------------|-------------|----------------------------------------------------------------------------------------------------|
|      | System              |             | [Details] Reboot required: %NEED_REBOOT% [Scan Result] Threat type: %TYPE% Threat name: %NAME% [Components] Virus Pattern: %VERSION% Spyware Pattern: %VERSION% Digital Signature Pattern: %VERSION% Program Inspection Pattern: %VERSION% Damage Cleanup Template: %VERSION% Damage Cleanup Engine Configuration: %VERSION% Virus Scan Engine: %VERSION% Damage Cleanup Engine: %VERSION% Scanner: %VERSION%                                                                    |
| 6006 | System              | Warning     | Malware detected. Unable to perform scan actions: %PATH% [Details] First action: %1ST_ACTION% Second action: %2ND_ACTION% Threat type: %TYPE% Threat name: %NAME% [Components] Virus Pattern: %VERSION% Spyware Pattern: %VERSION% Digital Signature Pattern: %VERSION% Program Inspection Pattern: %VERSION% Damage Cleanup Template: %VERSION% Damage Cleanup Engine Configuration: %VERSION% Virus Scan Engine: %VERSION% Damage Cleanup Engine: %VERSION% Scanner: %VERSION% |
| 6007 | Maintenance<br>Mode | Warning     | Malware detected in Maintenance Mode (file quarantine successful): %PATH% [Details] Component versions: Virus Pattern: %VERSION% Spyware Pattern: %VERSION% Digital Signature Pattern: %VERSION% Program Inspection Pattern: %VERSION% Damage Cleanup Template: %VERSION% Damage Cleanup Engine Configuration: %VERSION% Virus Scan Engine: %VERSION% Damage Cleanup Engine: %VERSION% Scanner: %VERSION%                                                                        |

| 6008 | Maintenance<br>Mode | Warning     | Malware detected in Maintenance Mode (file quarantine unsuccessful): %PATH%  [Details]  Component versions: Virus Pattern: %VERSION% Spyware Pattern: %VERSION%  Digital Signature Pattern: %VERSION% Program Inspection Pattern: %VERSION% Damage Cleanup Template: %VERSION% Damage Cleanup Engine Configuration: %VERSION%  Virus Scan Engine: %VERSION% Damage Cleanup Engine: %VERSION% Scanner: %VERSION%        |
|------|---------------------|-------------|----------------------------------------------------------------------------------------------------|
| 6009 | Maintenance<br>Mode | Warning     | Engine: %VERSION% Scanner: %VERSION%  Malware detected in Maintenance Mode: %PATH%  [Details]  Component versions: Virus Pattern: %VERSION% Spyware Pattern: %VERSION%  Digital Signature Pattern: %VERSION% Program Inspection Pattern: %VERSION% Damage Cleanup Template: %VERSION% Damage Cleanup Engine Configuration: %VERSION%  Virus Scan Engine: %VERSION% Damage Cleanup Engine: %VERSION% Scanner: %VERSION% |
| 7000 | System              | Information | Group policy applied [Details] Old Group Name: %GROUP NAME% Old Policy Version: %VERSION% New Group Name: %GROUP NAME% New Policy Version: %VERSION%                                                                                                    |
| 7001 | System              | Warning     | Unable to synchronize group policy<br>[Details]<br>Old Group Name: %GROUP NAME% Old Policy Version:<br>%VERSION% New Group Name: %GROUP NAME% New<br>Policy Version: %VERSION% Reason: %Reason%                                                                                                    |

# **Agent Error Code Descriptions**

This list describes the various error codes used in TXOne StellarEnforce agent.

#### **Error Code Descriptions (StellarEnforce)**

| CODE       | DESCRIPTION                                                    |
|------------|----------------------------------------------------------------|
| 0x00040200 | Operation successful.                                          |
| 0x80040201 | Operation unsuccessful.                                        |
| 0x80040202 | Operation unsuccessful.                                        |
| 0x00040202 | Operation partially successful.                                |
| 0x00040203 | Requested function not installed.                              |
| 0x80040203 | Requested function not supported.                              |
| 0x80040204 | Invalid argument.                                              |
| 0x80040205 | Invalid status.                                                |
| 0x80040206 | Out of memory.                                                 |
| 0x80040207 | Busy. Request ignored.                                         |
| 0x00040208 | Retry. (Usually the result of a task taking too long)          |
| 0x80040208 | System Reserved. (Not used)                                    |
| 0x80040209 | The file path is too long.                                     |
| 0x0004020a | System Reserved. (Not used)                                    |
| 0x8004020b | System Reserved. (Not used)                                    |
| 0x0004020c | System Reserved. (Not used)                                    |
| 0x0004020d | System Reserved. (Not used)                                    |
| 0x8004020d | System Reserved. (Not used)                                    |
| 0x0004020e | Reboot required.                                               |
| 0x8004020e | Reboot required for unexpected reason.                         |
| 0x0004020f | Allowed to perform task.                                       |
| 0x8004020f | Permission denied.                                             |
| 0x00040210 | System Reserved. (Not used)                                    |
| 0x80040210 | Invalid or unexpected service mode.                            |
| 0x00040211 | System Reserved. (Not used)                                    |
| 0x80040211 | Requested task not permitted in current status. Check license. |
| 0x00040212 | System Reserved. (Not used)                                    |
| 0x00040213 | System Reserved. (Not used)                                    |
| 0x80040213 | Passwords do not match.                                        |
| 0x00040214 | System Reserved. (Not used)                                    |
| 0x80040214 | System Reserved. (Not used)                                    |

| 0x00040215 | Not found.                                                                    |
|------------|-------------------------------------------------------------------------------|
| 0x80040215 | "Expected, but not found."                                                    |
| 0x80040216 | Authentication is locked.                                                     |
| 0x80040217 | Invalid password length.                                                      |
| 0x80040218 | Invalid characters in password.                                               |
| 0x00040219 | Duplicate password. Administrator and Restricted User passwords cannot match. |
| 0x80040220 | System Reserved. (Not used)                                                   |
| 0x80040221 | System Reserved. (Not used)                                                   |
| 0x80040222 | System Reserved. (Not used)                                                   |
| 0x80040223 | File not found (as expected, and not an error).                               |
| 0x80040224 | System Reserved. (Not used)                                                   |
| 0x80040225 | System Reserved. (Not used)                                                   |
| 0x80040240 | Library not found.                                                            |
| 0x80040241 | Invalid library status or unexpected error in library function.               |
| 0x80040260 | System Reserved. (Not used)                                                   |
| 0x80040261 | System Reserved. (Not used)                                                   |
| 0x80040262 | System Reserved. (Not used)                                                   |
| 0x80040263 | System Reserved. (Not used)                                                   |
| 0x80040264 | System Reserved. (Not used)                                                   |
| 0x00040265 | System Reserved. (Not used)                                                   |
| 0x80040265 | System Reserved. (Not used)                                                   |
| 0x80040270 | System Reserved. (Not used)                                                   |
| 0x80040271 | System Reserved. (Not used)                                                   |
| 0x80040272 | System Reserved. (Not used)                                                   |
| 0x80040273 | System Reserved. (Not used)                                                   |
| 0x80040274 | System Reserved. (Not used)                                                   |
| 0x80040275 | System Reserved. (Not used)                                                   |
| 0x80040280 | Invalid Activation Code.                                                      |
| 0x80040281 | Incorrect Activation Code format.                                             |
|            |                                                                               |

## **Server Event Log Descriptions**

To display the Server Events screen, go to  $Logs \rightarrow Server$  Events in the navigation at the top of the web console.

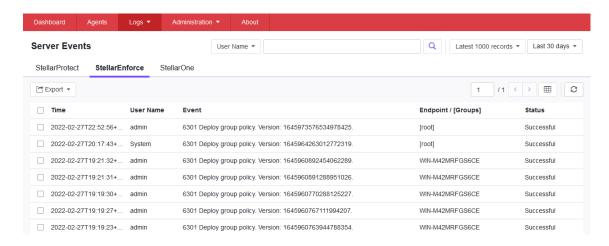

#### **Server Event Log Descriptions (StellarEnforce)**

| EVENT ID | SERVER EVENT                           | DESCRIPTION                                                                        |
|----------|----------------------------------------|------------------------------------------------------------------------------------|
| 1001     | Log on console                         | Logged on web console.                                                             |
| 1002     | Log off console                        | Logged off web console.                                                            |
| 1003     | Session timeout                        | Web console session timed out. Account '%user_name%' was logged off automatically. |
| 1011     | Unable to send reports                 | Unable to send scheduled reports to %email_address%.                               |
| 1012     | Unable to send notifications           | Unable to send notifications to %email_address%.                                   |
| 2001     | Create account                         | Created Intelligent Manager account '%user_name%'.                                 |
| 2002     | Delete account                         | Deleted Intelligent Manager account '%user_name%'.                                 |
| 2003     | Modify account                         | Modified Intelligent Manager account '%user_name%' %field_name%.                   |
| 3001     | Purge agent event logs -<br>automatic  | Automatic purge of agent event logs.                                               |
| 3002     | Purge agent event logs -manual         | Manual purge of agent event logs.                                                  |
| 3003     | Back up agent event logs               | Automatic back up of agent event logs. Path: %filepath%.                           |
| 3004     | Purge server event logs -<br>automatic | Automatic purge of server event logs.                                              |
| 3005     | Purge server event logs -              | Manual purge of server event logs.                                                 |

|      | manual                                    |                                                                                                    |
|------|-------------------------------------------|----------------------------------------------------------------------------------------------------|
| 3006 | Back up server event logs                 | Automatic back up of server event logs. Path: %filepath%.                                                                                                    |
| 4001 | Take action on unapproved blocked file    | Request sent to endpoint(s): Add blocked file to Approved List. File name: %file_name% File hash: %file_hash% (SHA-1) Request sent to endpoint(s): Delete the blocked file. File name: %file_name% File hash: %file_hash% (SHA-1) Request sent to endpoint(s): Ignore the blocked file. File name: %file_name% File hash: %file_hash% (SHA-1) Request sent to endpoint(s): Quarantine the file. File name: %file_name% File hash: %file_hash% (SHA-1) Request sent to endpoint(s): Restore the file from quarantine. File name: %file_name% File hash: %file_hash% (SHA-1) |
| 4004 | Release the quarantined malicious file    | Request sent to endpoint(s): Restore the file from quarantine. File name: %file_name% File hash: %file_hash% (SHA-1)                                                                                                    |
| 4005 | Delete the quarantined malicious file     | Request sent to endpoint(s): Delete the file from quarantine. File name: %file_name% File hash: %file_hash% (SHA-1)                                                                                                    |
| 4006 | Take action on unapproved fileless attack | Request sent to endpoint(s): Add blocked process chain and command argument. Process chain: %process_name% Command argument: %parameter% Request sent to endpoint(s): Ignore blocked process chain and command argument. Process chain: %process_name% Command argument: %parameter%                                                                                                    |
| 5001 | Turn Application Lockdown on              | Turned Application Lockdown on for endpoint(s).                                                                                                    |
| 5002 | Turn Application Lockdown off             | Turned Application Lockdown off for endpoint(s).                                                                                                    |
| 5011 | Add trusted file hashes                   | Added 1 trusted file hash to endpoint(s). Added %num% trusted file hashes to endpoint(s).                                                                                                    |
| 5013 | Delete approved files                     | Removed specified items from the Approved List on endpoint(s) using SLtasks.exe.                                                                                                    |
| 5021 | Block access from storage devices         | Blocked access from storage devices on endpoint(s).                                                                                                    |
| 5023 | Allow access from storage devices         | Allowed access from storage devices on endpoint(s).                                                                                                    |
| 5025 | Add trusted USB device                    | Add trusted USB device on selected endpoint(s)                                                                                                    |
| 5601 | Export agent settings                     | Exported (%file_desc%) from %endpoint_name%.                                                                                                    |

| 5602 | Import agent settings                | Imported (%file_desc%) to endpoint(s).                         |
|------|--------------------------------------|----------------------------------------------------------------|
| 5800 | Change agent administrator password  | Changed password on endpoint(s).                               |
| 5700 | Scan for malware                     | Scanned endpoint(s) for malware.                               |
| 5701 | Update agent components              | Updated agent components on endpoint(s).                       |
| 5900 | Update agent Approved List           | Updated Approved List on endpoint(s).                          |
| 6001 | Deploy agent patch                   | Deploy agent patch to endpoint(s). Patch name: %patch_name%    |
| 6101 | Agent transfer                       | Agent transferred to new Intelligent Manager server            |
| 6201 | Turn Maintenance Mode on             | Turned Maintenance Mode on for endpoint(s).                    |
| 6202 | Turn Maintenance Mode off            | Turned Maintenance Mode off for endpoint(s).                   |
| 6301 | Deploy group policy                  | Deploy group policy. Version: %version%.                       |
| 6302 | Cannot connect to ODC server         | Cannot connect to ODC server.                                  |
| 6401 | Set Intelligent Runtime<br>Learning  | Set Intelligent Runtime Learning. Version: %policy_version%    |
| 6402 | Set Agent Password                   | Set Agent Password. Version: %policy_version%                  |
| 6403 | Set Schedule Scan Setting.           | Set Schedule Scan Setting. Version: %policy_version%           |
| 6404 | Set User-Defined Suspicious Objects. | Set User-Defined Suspicious Objects. Version: %policy_version% |
| 6405 | Set Agent Patch.                     | Set Agent Patch. Version: %policy_version%                     |

## **Server Event Log Descriptions (StellarOne)**

| Server Events               |                      |                                                                              |                   |            |
|-----------------------------|----------------------|------------------------------------------------------------------------------|-------------------|------------|
| StellarProtect StellarEnfor | ce <b>StellarOne</b> |                                                                              |                   |            |
| Export ▼                    |                      |                                                                              |                   | 1 /1 < >   |
| ☐ Time                      | User ID              | Event                                                                        | Endpoint/[Groups] | Status     |
| 2022-04-02T22:15:34+08:0    | 0 System             | 45320 Scan component [enforce] update was successful but no duplicate needed | -                 | Successful |
| 2022-04-02T22:15:32+08:0    | 0 System             | 45320 Scan component [protect] update was successful but no duplicate needed | -                 | Successful |
| 2022-04-02T22:15:31+08:0    | 0 System             | 45314 Scan component [enforce] update job was started                        | -                 | Successful |
| 2022-04-02T22:15:31+08:0    | 0 System             | 45314 Scan component [protect] update job was started                        | -                 | Successful |
| ☐ 2022-04-02T22:15:31+08:0  | 0 Sammy              | 45313 Scan component update now                                              |                   | Successful |

| EVENT ID | DESCRIPTION               |
|----------|---------------------------|
| 45313    | Scan component update now |
|          |                           |

| 45314 | Scan component [%s] update job was started                                    |
|-------|-------------------------------------------------------------------------------|
| 45315 | Enable scan component scheduled update                                        |
| 45316 | Disable scan component scheduled update                                       |
| 45317 | Modify Scan component update source for StellarOne                            |
| 45318 | Modify Scan component update source for agents                                |
| 45319 | Scan component [%s] update was successful                                     |
| 45320 | Scan component [%s] update was successful but no duplicate needed             |
| 45321 | Scan component [%s] update was failed with internal error                     |
| 45322 | Scan component [%s] update was failed due to unable to connect to the network |
| 45323 | Customize policy                                                              |
| 45324 | Inherit policy from [%s]                                                      |

## **Chapter 9 - Technical Support**

TXOne Networks is a joint venture of Trend Micro and Moxa, and support for TXOne Networks products is provided by Trend Micro. All technical support goes through Trend Micro engineers.

This chapter includes information about troubleshooting, contacting Trend Micro, sending suspicious content to Trend Micro, and other resources.

## **Troubleshooting Resources**

Before contacting technical support, consider visiting the following Trend Micro online resources

#### **Using the Support Portal**

The Trend Micro Support Portal is a 24/7 online resource that contains the most up-to-date information about both common and unusual problems.

#### **Procedure**

- 1. Go to <a href="https://success.trendmicro.com/">https://success.trendmicro.com/</a>.
- 2. Select from the available products or click the appropriate button to search for solutions.
- 3. Use the Search Support box to search for available solutions.
- 4. If no solution is found, click Contact Support and select the type of support needed.

**Tip:** To submit a support case online, visit the following URL: <a href="https://success.trendmicro.com/sign-in">https://success.trendmicro.com/sign-in</a>

A Trend Micro support engineer will investigate the case and respond in 24 hours or less.

## Threat Encyclopedia

Most malware today consists of blended threats, which combine two or more technologies, to bypass computer security protocols. Trend Micro and TXOne combat this complex malware with products that create a custom defense strategy.

The Threat Encyclopedia provides a comprehensive list of names and symptoms for various blended threats, including known malware, spam, malicious URLs, and known vulnerabilities.

Go to http://about- threats.trendmicro.com/us/threatencyclopedia#malware to learn more about:

- Malware and malicious mobile code currently active or "in the wild"
- Correlated threat information pages to form a complete web attack story
- Internet threat advisories about targeted attacks and security threats
- Web attack and online trend information
- Weekly malware reports

### **Contacting Trend Micro**

In the United States, Trend Micro representatives are available by phone or email:

| Address       | Trend Micro, Incorporated                                            |
|---------------|----------------------------------------------------------------------|
|               | 225 E. John Carpenter Freeway, Suite 1500 Irving, Texas 75062 U.S.A. |
| Phone         | Phone: +1 (817) 569-8900                                             |
|               | Toll-free: (888) 762-8736                                            |
| Website       | http://www.trendmicro.com                                            |
| Email address | support@trendmicro.com                                               |

- Worldwide support offices: <a href="http://www.trendmicro.com/us/about-us/contact/index.html">http://www.trendmicro.com/us/about-us/contact/index.html</a>
- TXOne product documentation: <a href="http://docs.trendmicro.com">http://docs.trendmicro.com</a>

#### **Speeding Up the Support Call**

To improve problem resolution, have the following information available:

- Steps to reproduce the problem
- Appliance or network information
- Computer brand, model, and any additional connected hardware or devices
- Amount of memory and free hard disk space
- Operating system and service pack version
- Version of the installed agent
- Serial number or Activation Code
- Detailed description of install environment
- · Exact text of any error message received

## **Sending Suspicious Content to Trend Micro**

Several options are available for sending suspicious content to Trend Micro for further analysis.

### **Email Reputation Services**

Query the reputation of a specific IP address and nominate a message transfer agent for inclusion in the global approved list:

https://ers.trendmicro.com/

Refer to the following Knowledge Base entry to send message samples to TXOne Networks:

http://esupport.trendmicro.com/solution/en-US/1112106.aspx

#### **File Reputation Services**

Gather system information and submit suspicious file content to Trend Micro:

http://esupport.trendmicro.com/solution/en-us/1059565.aspx

Please record the case number for tracking purposes.

#### **Web Reputation Services**

Query the safety rating and content type of a URL suspected of being a phishing site, or other so-called "disease vector" (the intentional source of Internet threats such as spyware and malware):

http://global.sitesafety.trendmicro.com/

If the assigned rating is incorrect, send a re-classification request to Trend Micro.

#### Other Resources

In addition to solutions and support, there are many other helpful resources available online to stay up to date, learn about innovations, and be aware of the latest security trends.

#### **Download Center**

From time to time, TXOne may release a patch for a reported known issue or an upgrade that applies to a specific product or service. To find out whether any patches are available, go to:

https://www.trendmicro.com/en\_us/business/products/downloads.html

If a patch has not been applied (patches are dated), open the Readme file to determine whether it is relevant to your environment. The Readme file also contains installation instructions.

#### **Documentation Feedback**

TXOne always seeks to improve its documentation. If you have questions, comments, or suggestions about this or any TXOne document, please go to the following site:

http://www.trendmicro.com/download/documentation/rating.asp

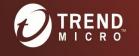

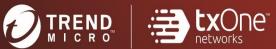

#### TREND MICRO INCORPORATED